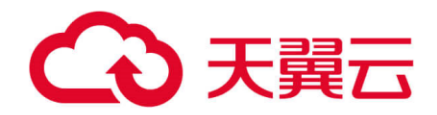

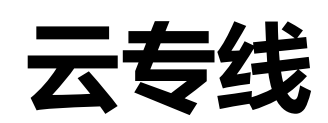

# 用户使用指南

天翼云科技有限公司

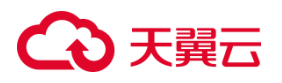

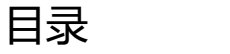

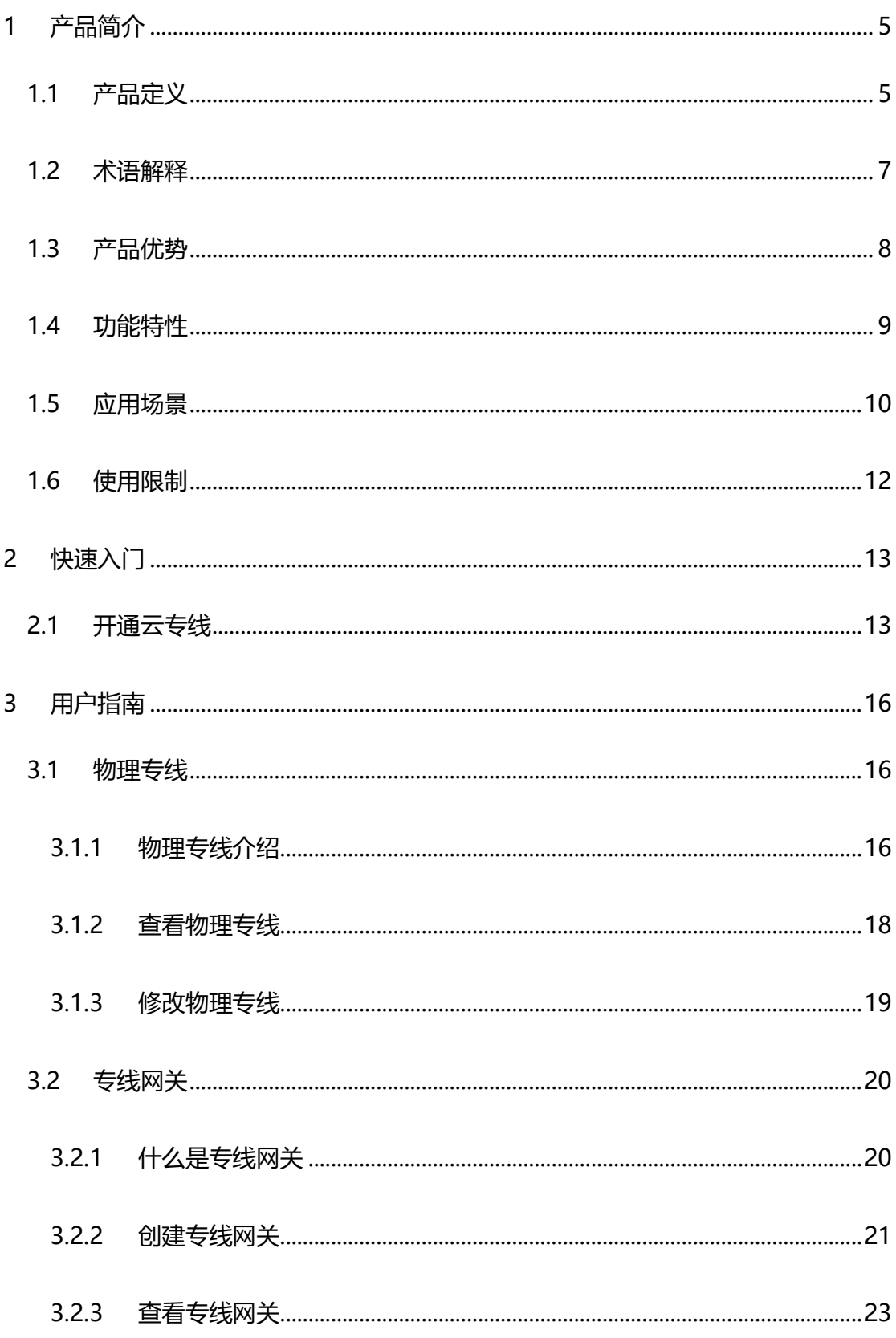

# ○天翼云

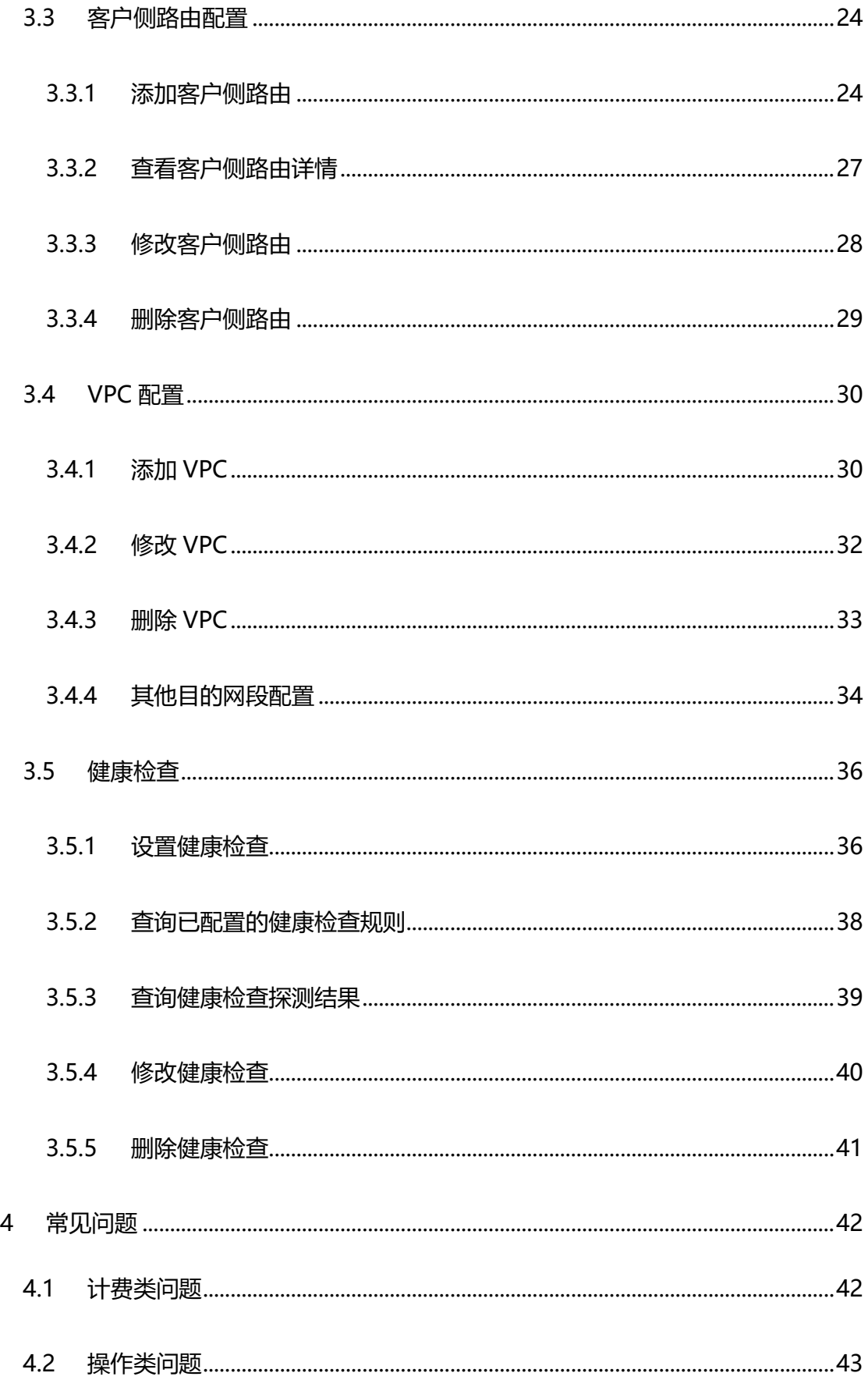

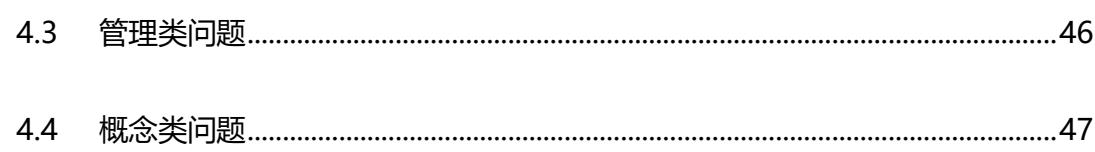

# <span id="page-4-0"></span>**1 产品简介**

# <span id="page-4-1"></span>**1.1 产品定义**

云专线提供用户本地数据中心与天翼云 VPC 虚拟私有云之间的连接服务。云专线 产品在充分利用中国电信云网融合优势的同时,依托现有的 IT 基础设施,灵活搭建云 上云下高速、低时延、稳定安全的专属连接通道。

### **产品架构**

云专线服务的物理专线一端连接本地数据中心的本地网关设备,一端连接云专线 的专线网关,将客户本地数据中心的内部局域网连接到天翼云的接入点,对接天翼云 上的虚拟专有网络 VPC, 实现安全、可靠、高速的内网级通信质量。

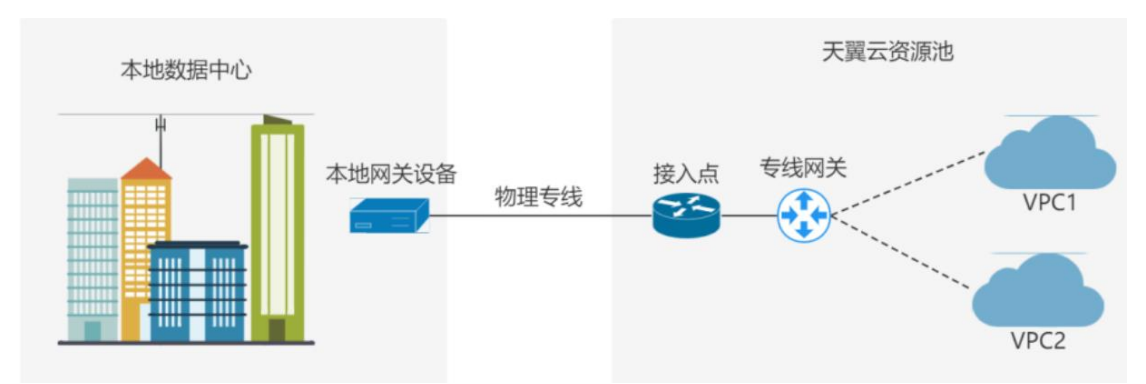

云专线服务的产品架构如下图所示:

### **云专线服务和 VPN 连接区别**

云专线服务和 VPN 连接都是用于连接用户本地网络与天翼云平台之间的网络连接 方式,但它们有一些区别。下表是它们之间的对比:

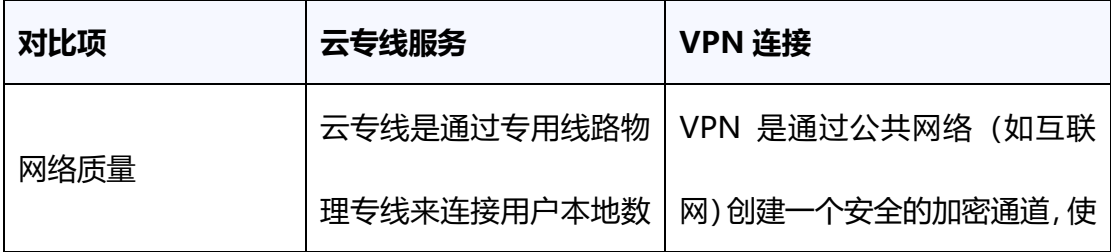

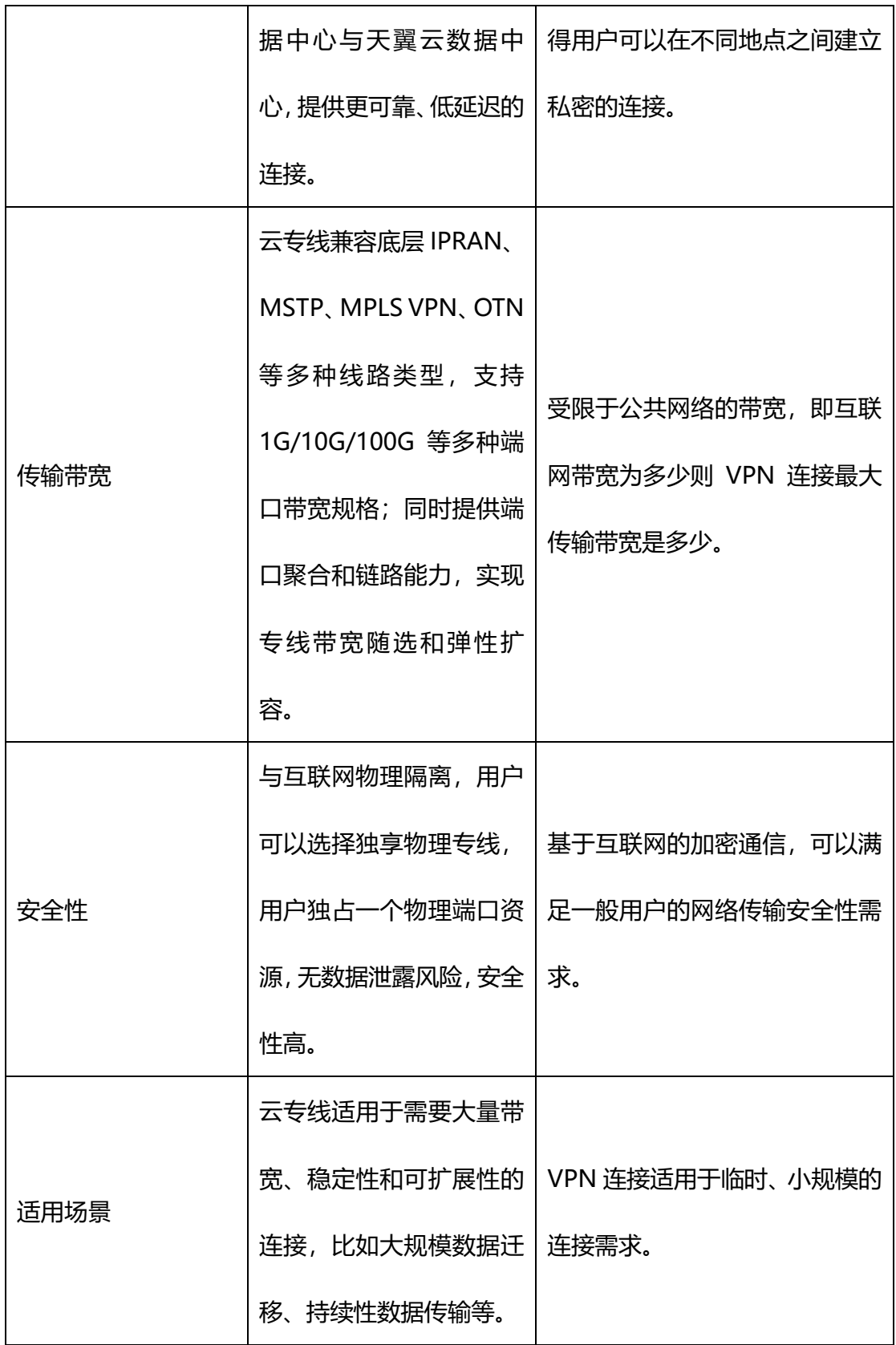

# 心天翼云

# <span id="page-6-0"></span>**1.2 术语解释**

- 客户站点:客户站点是用户线下需要与云上互通的站点的统称,包括用户数据中心、 本地机房、企业总部、企业分支机构等。
- 接入点:接入点是指用户通过云专线接入天翼云资源池的地理位置。每个天翼云资 源池提供一到多个接入点,用户可选择从任意一接入点接入,访问天翼云 VPC。
- 物理专线:物理专线是对客户侧站点和云资源池交换机之间的网络链路的抽象。与 传统互联网链路相比,物理专线提供用户本地数据中心上云的专属通道,业务传输 质量更高,并采用虚拟化技术实现用户业务数据逻辑隔离,更加安全可靠,云专线 兼容底层 IPRAN、MSTP、MPLS VPN、OTN 等多种线路类型,支持 1G/10G/100G 等多种端口带宽规格;同时提供端口聚合和链路能力,实现专线带宽随选和弹性扩 容,帮助企业轻松应对大流量业务传输场景。

用户可申请独享物理专线和共享物理专线。独享物理专线,用户独占一个物理端口 资源;共享物理专线,多用户共享一条物理线路,通过三层子接口方式实现多租户 数据隔离。

- 专线网关:专线网关是客户站点和天翼云 VPC 之间的虚拟路由转发设备。作为数 据从客户站点到云上 VPC 之间的传输桥梁,专线网关一端绑定物理专线,一端与 客户站点需要访问的 VPC 直连。一个 VPC 只能关联一个专线网关,多条物理专线 可以通过一个专线网关访问一个或多个 VPC。
- BGP: BGP (Border Gateway Protocal), 边界网关协议, 是一种在自治系统之间 动态交换路由信息的路由协议。一个自治系统就是处于一个管理机构控制之下的路 由器和网络群组。
- ECMP: ECMP (Equal-Cost Multipath Routing) 等价多路径路由, 存在多条不

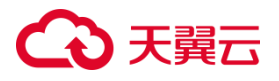

同链路到达同一目的地址的网络环境中,如果使用传统的路由技术,发往该目的地 址的数据包只能利用其中的一条链路,其它链路处于备份状态或无效状态,并且在 动态路由环境下相互的切换需要一定时间,而等价多路径路由协议可以在该网络环 境下同时使用多条链路,不仅增加了传输带宽,并且可以无时延无丢包地备份失效 链路的数据传输。

链路聚合: 链路聚合 (Link Aggregation) 是一种技术, 用于将多个物理网络链路 (例如以太网连接)合并成一个逻辑链路,从而增加带宽、提高可靠性和实现负载 均衡。在云专线服务中,企业可以将多个物理专线接入同一个接入设备,并绑定到 一个专线网关,形成一个更大带宽的逻辑连接。这可以提高数据传输速率,从而更 好地支持企业的应用和服务。

# <span id="page-7-0"></span>**1.3 产品优势**

云专线服务具备安全承载、稳定高效、灵活接入和便捷管理的优势。

#### **安全承载**

用户通过云专线服务接入云上 VPC,可独占一条网络链路与云上资源进行通信,以 避免数据泄露,实现透明承载数据、语音、视频等上层综合应用。用户既可选择独占物 理端口进行数据传输,与其他用户业务数据实现物理隔离;也可采用三层子接口与其他 用户共享物理线路,实现业务数据逻辑隔离,从而保障用户数据传输安全,同时节约用 户租用专线的成本。

#### **稳定高效**

依托中国电信高性能网络布局,云专线服务使用专用网络传输数据,避免因链路拥 堵或故障绕行等问题造成的不确定性时延,提高数据的传输速率,降低网络时延,具备

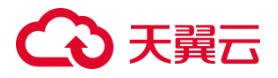

运营商级别的高质量网络保障。

此外,云专线服务提供冗余方案,支持链路负载和主备两种方式接入。用户可通过 自定义路由策略,有效分离管理流量和业务流量,并在链路故障时自动切换链路,进一 步保障业务的平稳运行。

**灵活接入**

中国电信具备丰富的链路资源,提供 IPRAN、MSTP、MPLS VPN、OTN 等多种 专线类型,用户可根据业务需求灵活选择不同专线接入方式,并且每种接入方式均可与 互联网接入同时使用,以适配用户不同接入场景的地理位置和环境条件。同时可满足用 户多种组网需求,帮助用户便捷组网。

### **便捷管理**

天翼云提供统一的网络管理控制台页面,用户可登陆天翼云官网云专线产品控制台, 对已经开通的云专线业务进行便捷管理。通过控制台,用户可修改物理专线的基本信息, 一键变更客户侧和 VPC 侧互通的子网,并且实时监控物理专线的上下行流量,从而简 化用户的运维和管理。

#### **成本可控**

客户可根据业务需要, 选择不同规格的专线类型, 灵活选择接入方式。

# <span id="page-8-0"></span>**1.4 功能特性**

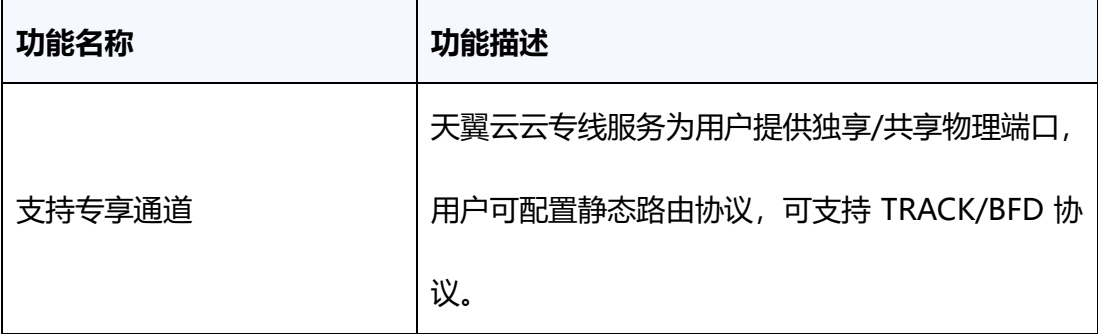

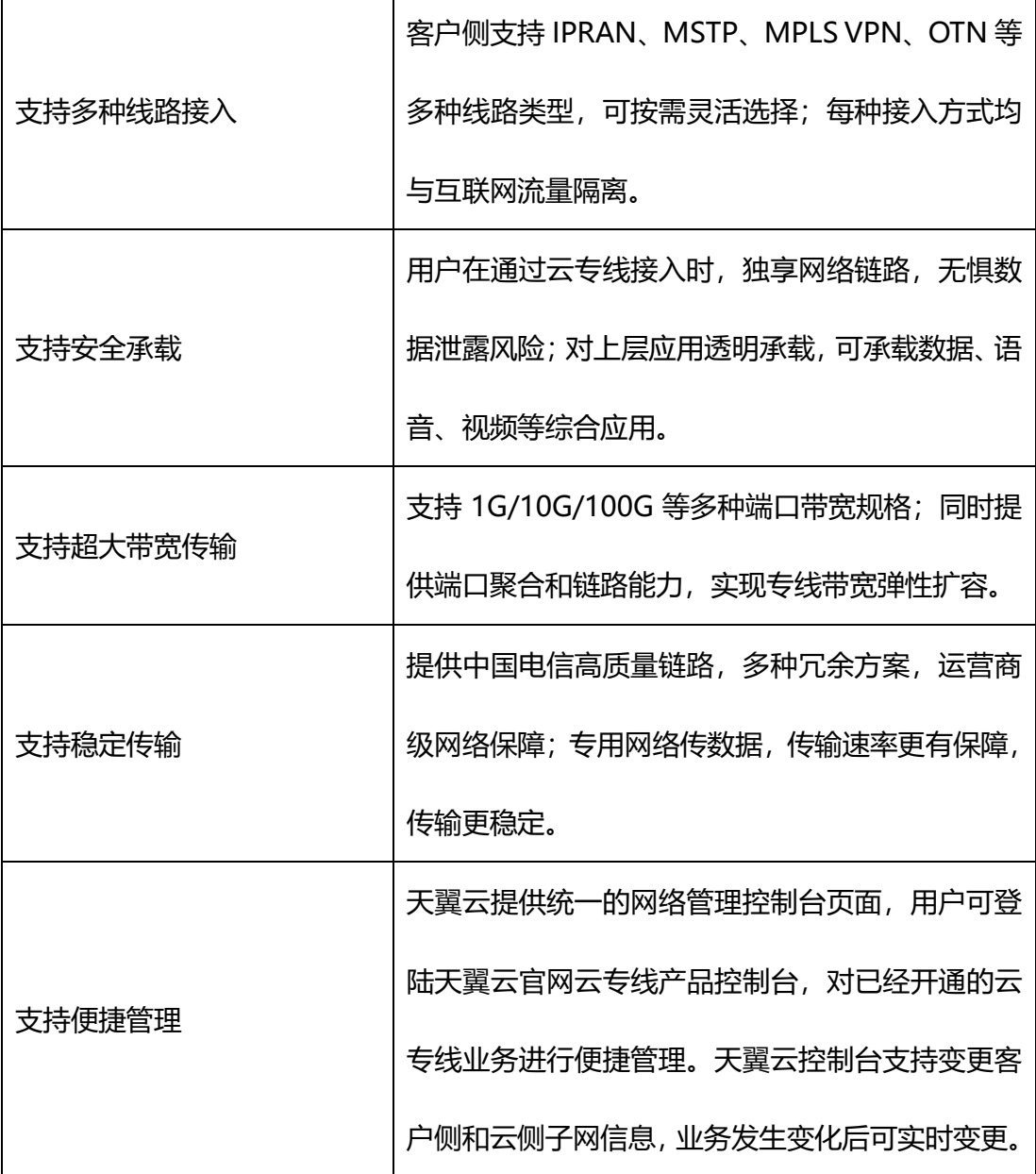

# <span id="page-9-0"></span>**1.5 应用场景**

# **场景一:需要混合云架构的场景**

适用于对网络弹性要求较高的混合云部署场景。当用户业务规模爆发式增长,原数 据中心无法满足需求时,可在云上快速部署业务,通过云专线实现云上云下资源互联互 通,满足用户灵活扩展业务的需求。

用户可采用云专线服务将本地数据中心与云上 VPC 互联, 实现快速扩容。云专线

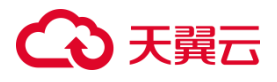

支持 IPRAN、MSTP、MPLS VPN、OTN 等多种专线类型,支持普通带宽规格 1G 传输 能力和超大带宽规格 10G 传输能力,帮助企业轻松应对大流量业务传输场景。

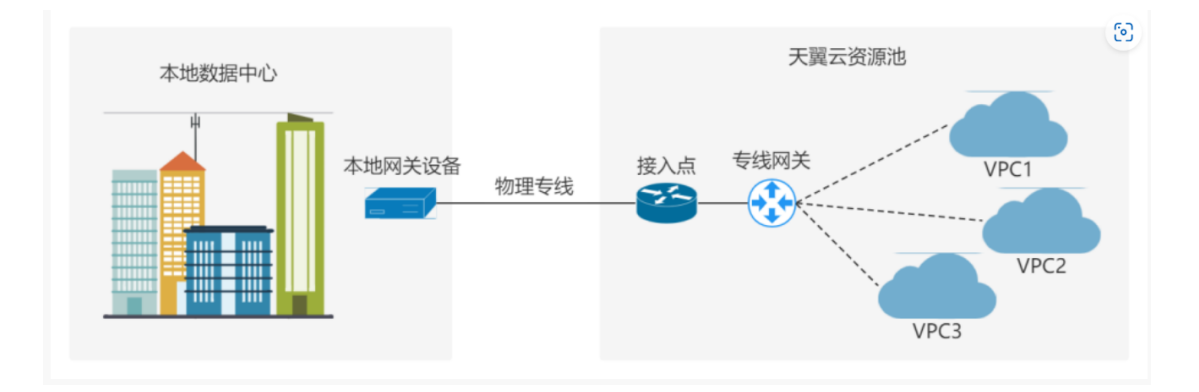

### **场景二:对业务稳定性要求较高的场景**

适用于对网络传输质量和安全等级要求较高的场景。当企业本地数据中心对业务的 可靠性要求较高时,可采用多条专线连接接入云资源池,保障业务高可用。

用户可通过云专线服务在数据中心与云资源池之间建立专属连接通道。云专线采用 专用网络传输数据,具备运营商级别的高质量网络保障;云专线服务提供冗余方案,支 持链路负载和主备两种方式接入,在链路故障时能够自动切换链路,进一步保障业务的 平稳运行。

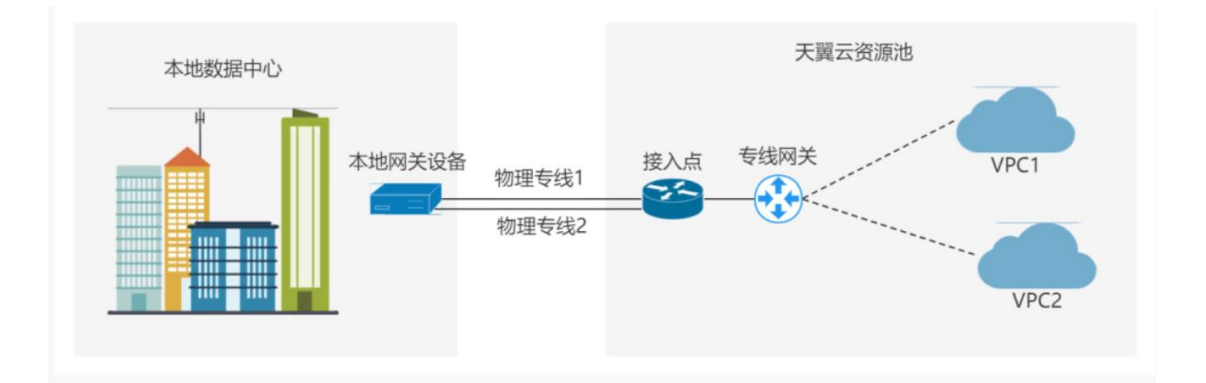

### **场景三:承载企业非核心业务的场景**

适用于业务隔离的场景。当企业需要独立部署核心业务与非核心业务时,可以在本 地数据中心部署核心业务,在云上搭建开发测试环境等非核心业务,同时采用云专线服

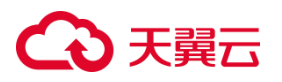

务实现互联互通。

用户可以在云上和云下分别部署不同的业务,实现资源隔离;云上云下采用云专线 打通,用户数据独占通信链路,保证了数据传输的安全性。天翼云资源池提供多个接入 点,用户可选择从任意一接入点接入,适配不同的接入地理位置,满足用户多样化组网 需求。

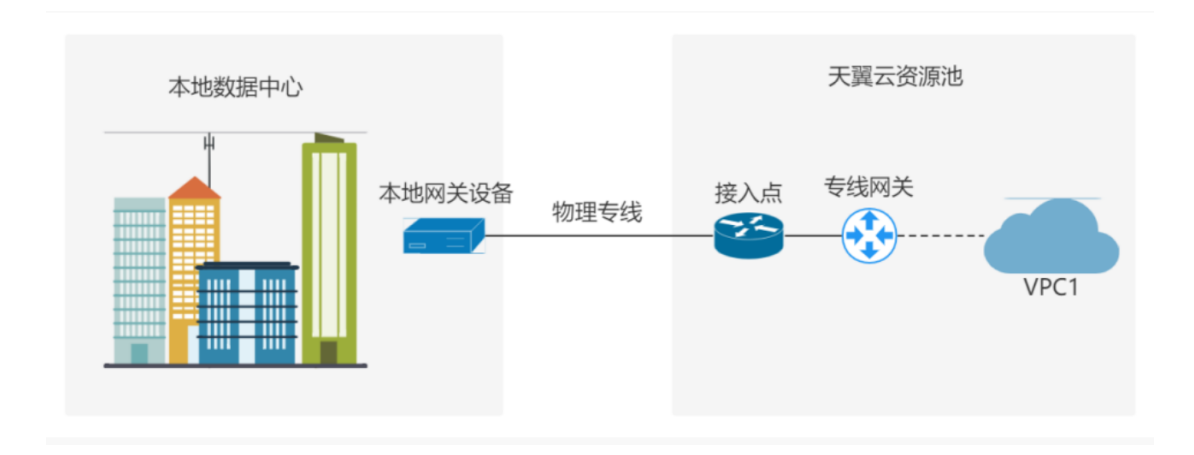

# <span id="page-11-0"></span>**1.6 使用限制**

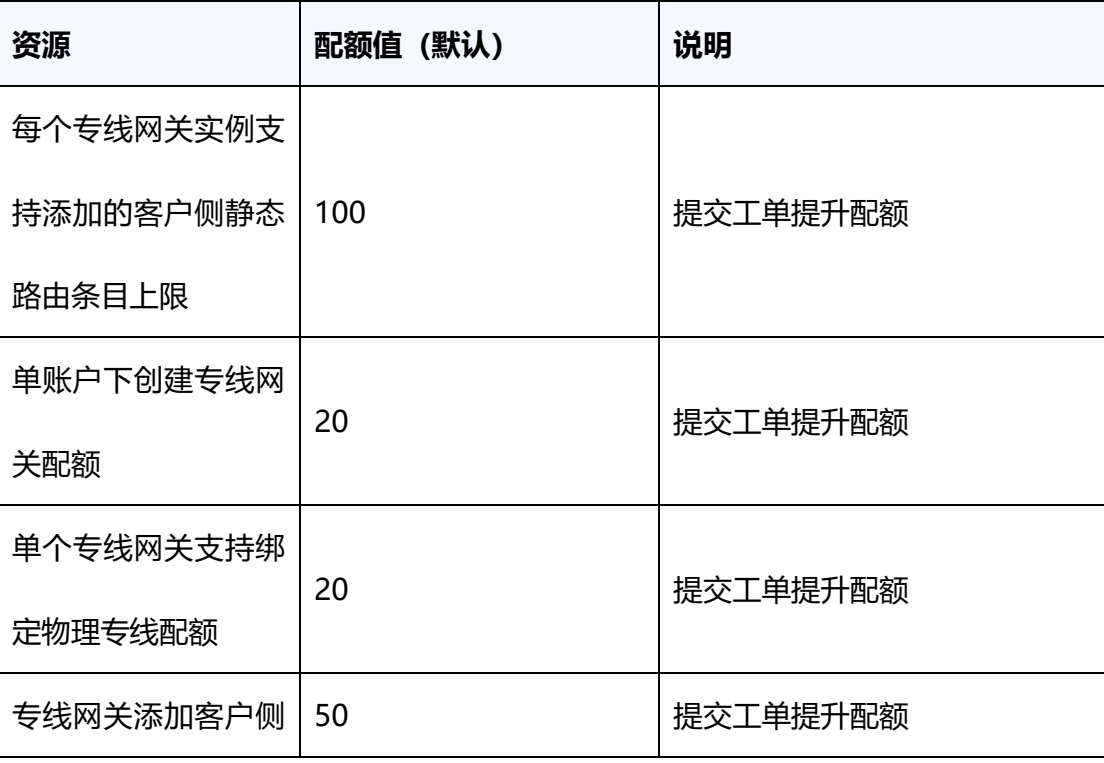

云专线服务的使用限制如下表所示:

# 心天翼云

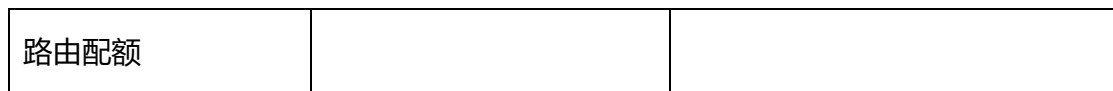

# <span id="page-12-0"></span>**2 快速入门**

# <span id="page-12-1"></span>**2.1 开通云专线**

# **操作场景**

客户可以通过云专线将本地数据中心连接到天翼云虚拟私有云 VPC,使本地的数据 中心和云上资源实现互联互通。具体的开通流程如下图所示:

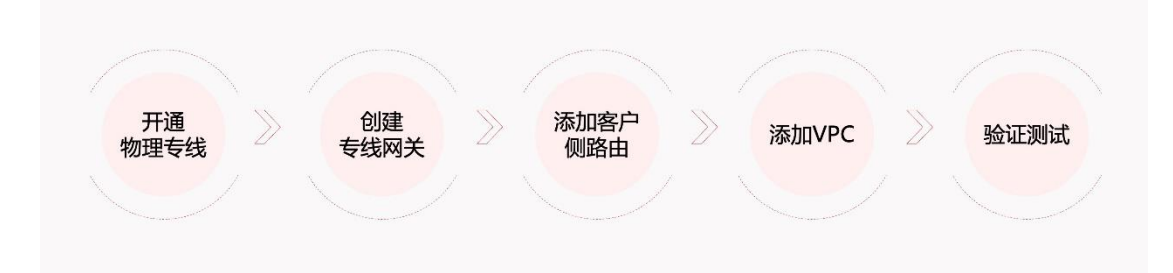

# **前提条件**

 客户已经根据自身业务需求对云专线的使用做了初步的网络规划,例如大概需要几 条云专线,云专线的带宽速率等等,具体规划要素请参见["常见问题](https://www.ctyun.cn/document/10026762/10031539)>管理类>云专

[线接入前期要考虑的要素有哪些?"](https://www.ctyun.cn/document/10026762/10031539)。

客户已经创建了云上的 VPC。

- 1. 登录控制中心。
- 2. 单击控制中心左上角的 , 选择地域。
- 3. 单击选择"网络>云专线",进入云专线开通导航页。

# こう 天翼

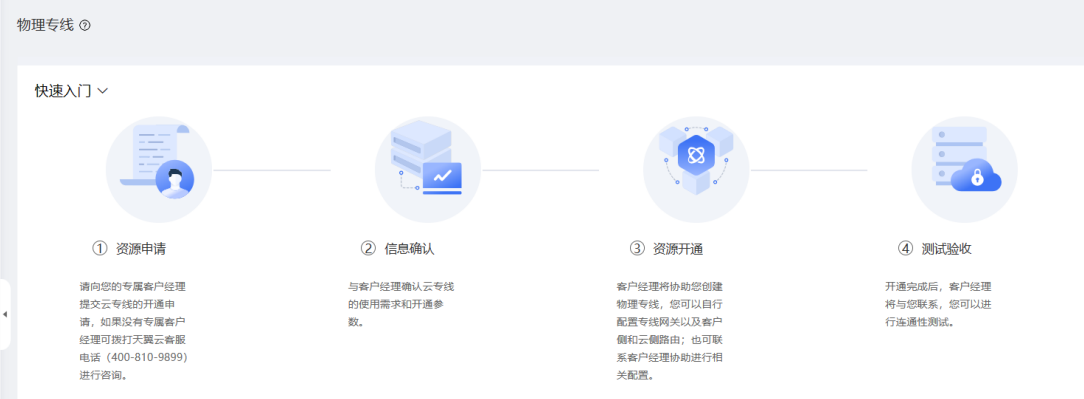

- 4. 根据导航页面的开通步骤提示,联系专属客户经理/天翼云客服申请物理专线,如果 没有专属客户经理可拨打天翼云客服电话(400-810-9889)进行咨询。
- 5. 开通物理专线:客户经理会向客户收集云专线开通信息,包括需要通信的客户侧网 段和云侧网段、需要的专线条数、云专线的带宽速率等,并帮助客户提交工单完成 物理专线的开通,物理专线开通之后您可以在网络管理控制台"云专线>物理专线" 页面中看到您的开通信息。

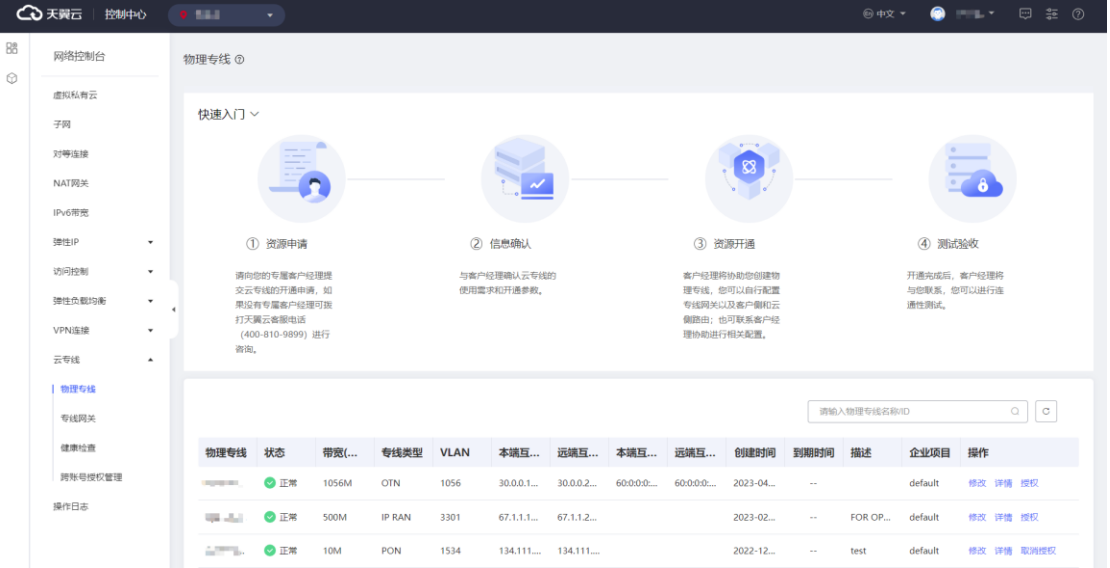

6. 开通专线网关:物理专线开通完成,客户经理会在后台协助您完成专线网关的开通, 专线网关是数据从客户站点到云上 VPC 之间的传输桥梁,专线网关的具体开通步 骤可参[见创建专线网关,](https://www.ctyun.cn/document/10026762/10224050)专线网关创建成功之后,用户可以在网络管理控制台"云

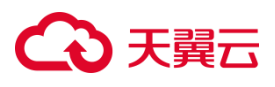

专线>专线网关"页面中看到您的开通信息。

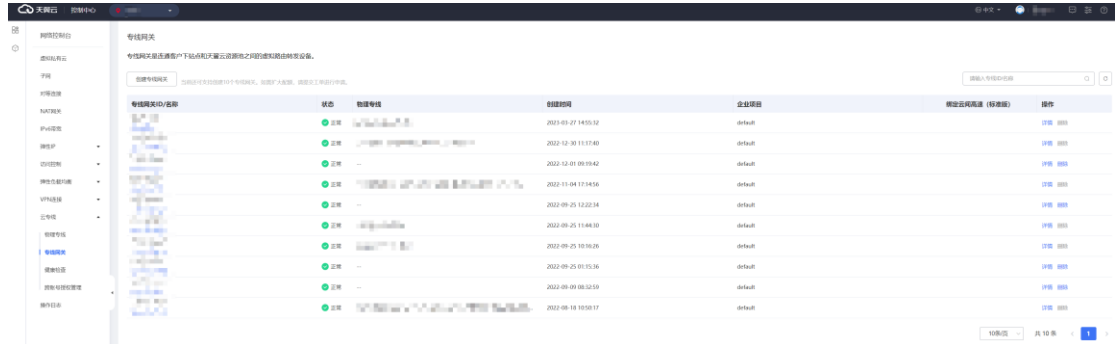

7. 添加客户侧路由:专线网关开通完成,需要您进行客户侧路由的配置,即专线网关 到本地数据中心的路由条目,以便实现用户本地数据中心和专线网关的互通。具体 的添加步骤请参[见添加客户侧路由。](https://www.ctyun.cn/document/10026762/10031547)添加之后,您可以在专线网关详情页面的客户 侧路由页签查看路由信息。

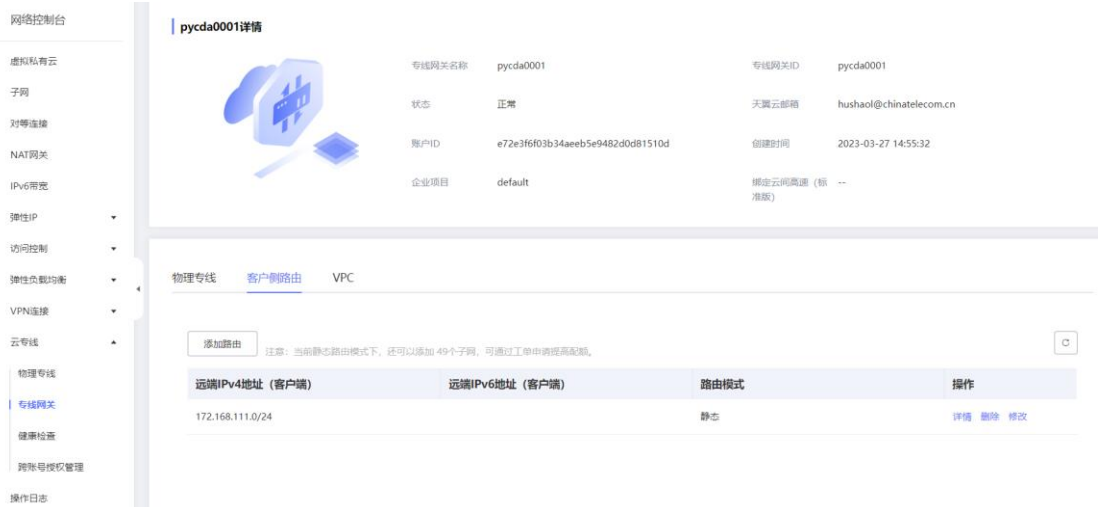

8. 添加 VPC: 作为物理专线所连接的两端,除过客户侧路由,云上 VPC 的子网信息 也是需要配置的,用户需要添加 VPC 配置来实现专线网关与云上 VPC 的互通。具 体的添加步骤请参[见添加](https://www.ctyun.cn/document/10026762/10031551) VPC。添加之后,您可以在专线网关详情页面的 VPC 页 签查看专线网关的 VPC 配置信息。

# う天翼石

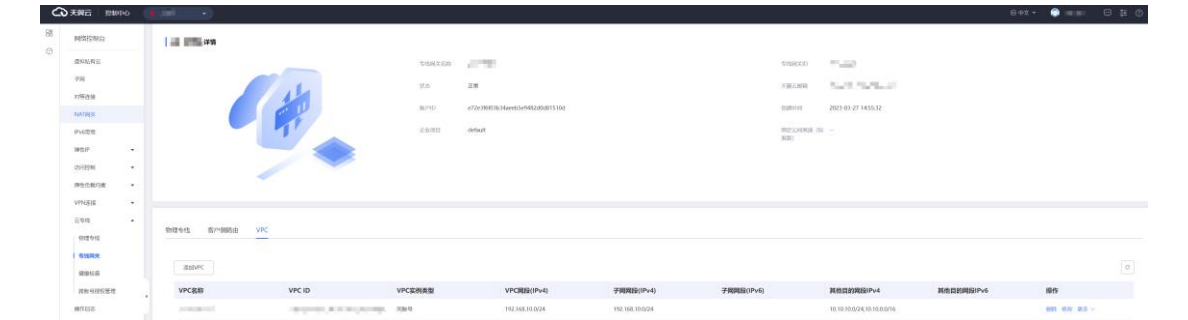

9. 验证测试:客户可进行数据中心和云上服务器的端到端连通性验证。做连通性测试 时, 客户可在本地数据中心的一台服务器上打开命令行窗口, 执行 ping 命令来测 试本地数据中心与专线网关以及云上 VPC 的通信是否正常。若能够接收到回复报 文,则说明已连接成功。

**说明:**客户也可以通过天翼云控制台修改客户侧网段和云侧(VPC)网段信息, 实现路由规则变更,建议还是前期做好网段规划。

# <span id="page-15-0"></span>**3 用户指南**

# <span id="page-15-1"></span>**3.1 物理专线**

# <span id="page-15-2"></span>**3.1.1 物理专线介绍**

#### **物理专线概念**

物理专线:物理专线是对客户侧站点和云资源池交换机之间的网络链路的抽象。与 传统互联网链路相比,物理专线提供用户本地数据中心上云的专属通道,业务传输质量 更高,并采用虚拟化技术实现用户业务数据逻辑隔离,更加安全可靠,云专线兼容底层 IPRAN、MSTP、MPLS VPN、OTN 等多种线路类型,支持 1G/10G/100G 等多种端口 带宽规格;同时提供端口聚合和链路能力,实现专线带宽弹性扩容,帮助企业轻松应对 大流量业务传输场景。

用户可申请独享物理专线和共享物理专线。独享物理专线,用户独占一个物理端口

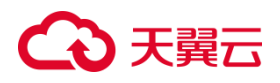

资源;共享物理专线,多用户共享一条物理线路,通过三层子接口方式实现多租户数据 隔离。

## **物理专线特点**

一般来说, 物理专线的特点包括:

- 稳定性与可靠性: 物理专线是专门为特定客户建立的,因此通常比公共互联网连 接更稳定,不容易受到网络拥塞等因素的影响。
- 低延迟: 由于物理专线是专用的线路, 其传输路径较短, 可以实现更低的延迟, 适 用于对实时性要求较高的应用场景。
- 高带宽: 物理专线通常提供高带宽的连接,适用于大规模数据传输、高清视频等需 要大流量的场景。
- 数据安全性: 由于物理专线是专用连接,相对于公共互联网连接,具有更高的数据 安全性,可以减少信息被窃取或篡改的风险。

### **物理专线参数**

中国电信物理专线的主要参数说明如下:

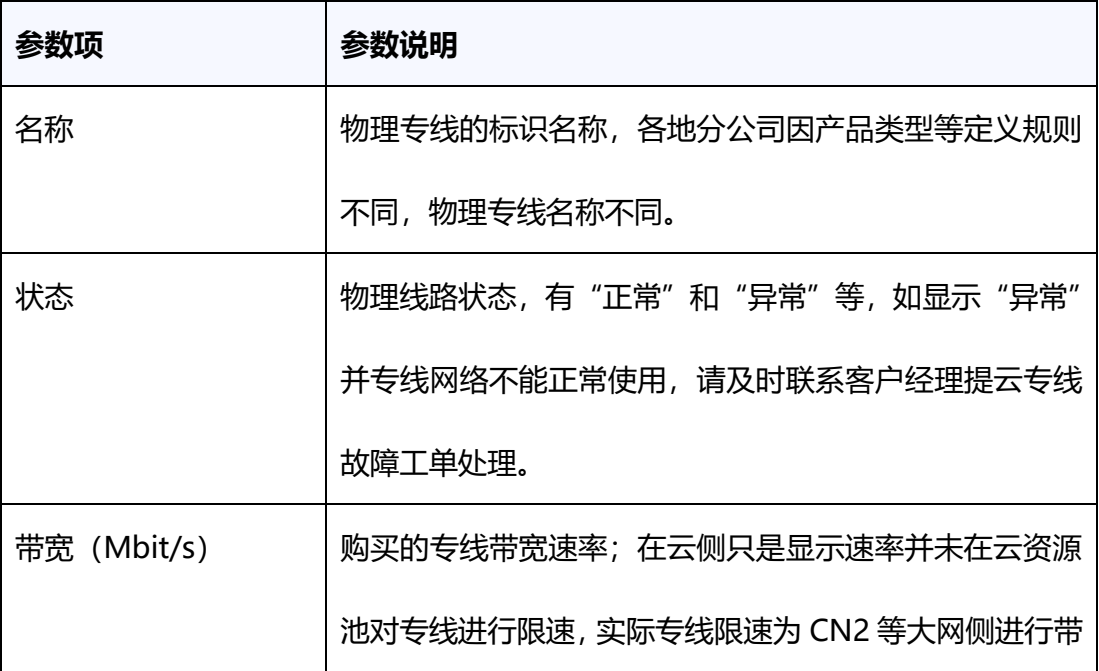

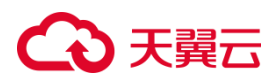

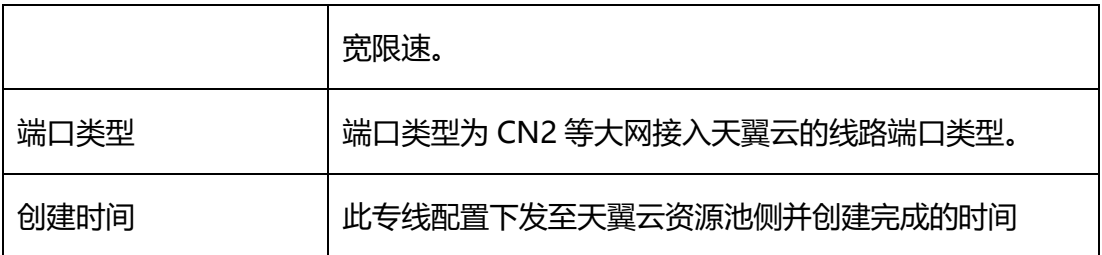

# <span id="page-17-0"></span>**3.1.2 查看物理专线**

#### **操作场景**

当您已经联系专属客户经理开通了物理专线,可以查看物理专线的开通详情。

#### **操作步骤**

- 1. 登录控制中心。
- 2. 单击控制中心左上角的 ?, 选择地域。
- 3. 单击"网络>云专线",默认进入"云专线>物理专线"页面。
- 4. 在此页面,用户可以查看当前此账户下已开通的物理专线列表。

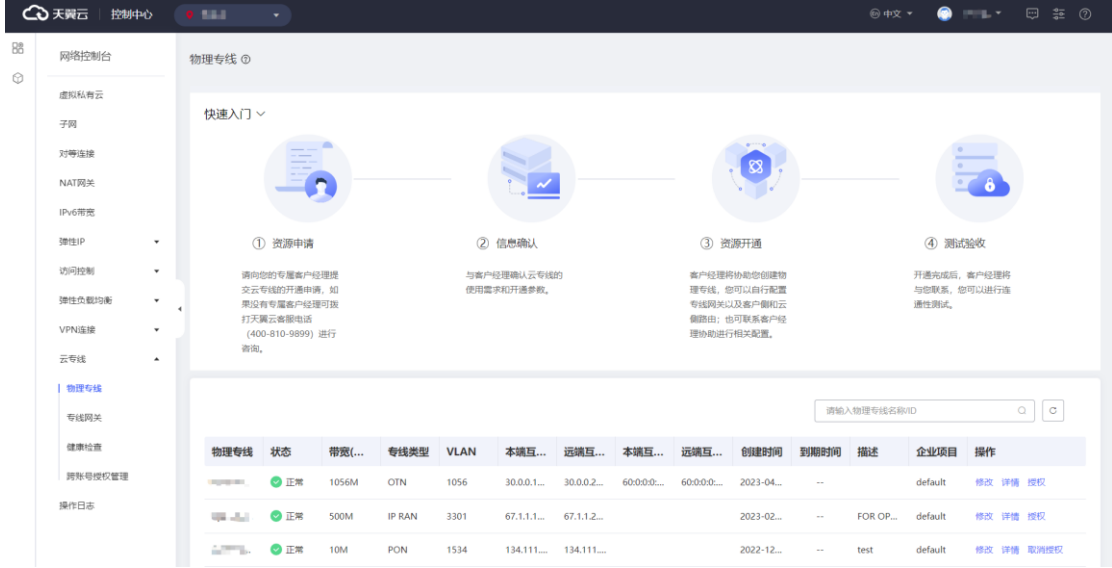

5. 点击目标物理专线"操作"列的"详情",可以进入到物理专线详情信息页面,用户 可以查看到包括互联 IP 地址、交换机端口、绑定的专线网关等信息。

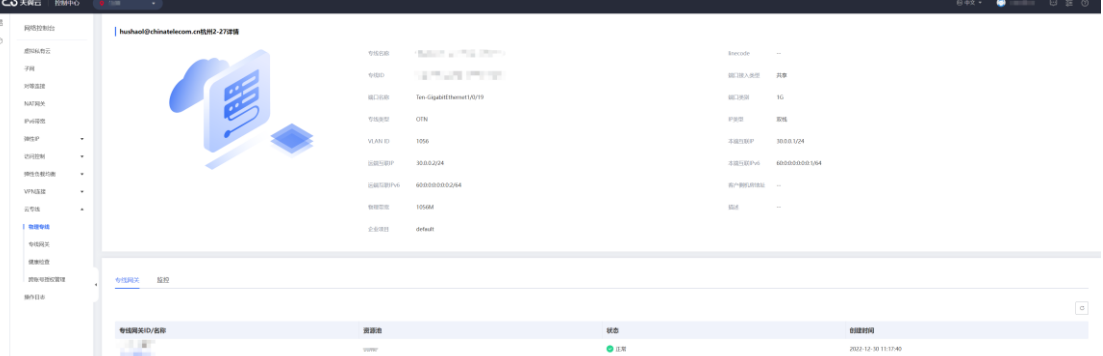

6. 点击"专线网关"页签下的"专线网关名称",可进入对应的专线网关详情页面,查

看当前专线绑定的专线网关和路由信息。

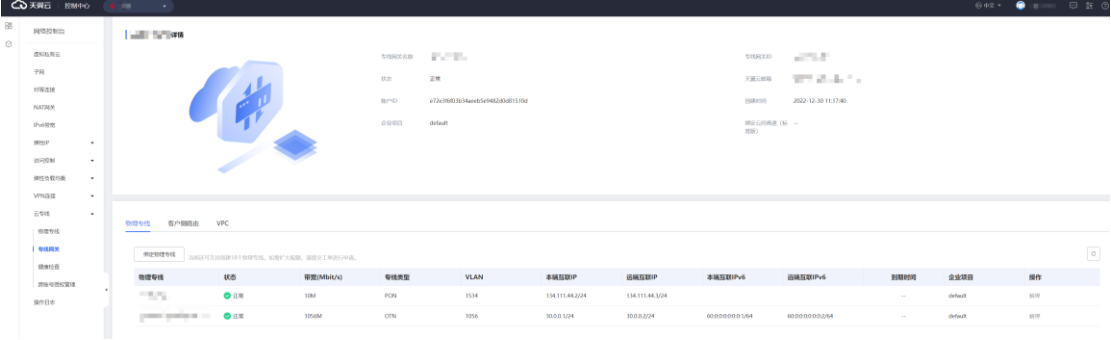

# <span id="page-18-0"></span>**3.1.3 修改物理专线**

### **操作场景**

当您的物理专线创建成功之后,用户可以在云专线管理控制台中查看到已经创建成 功的物理专线信息,同时用户可以修改物理专线的名称、描述、linecode(专线电路代 号)。

- 1. 登录控制中心。
- 2. 单击控制中心左上角的  $\bigcirc$ , 选择地域。
- 3. 单击"网络>云专线",默认进入"云专线>物理专线"页面。
- 4. 在此页面,用户可以查看当前账户下已开通的物理专线开通列表。

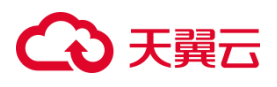

5. 点击目标物理专线"操作"列的"修改"。

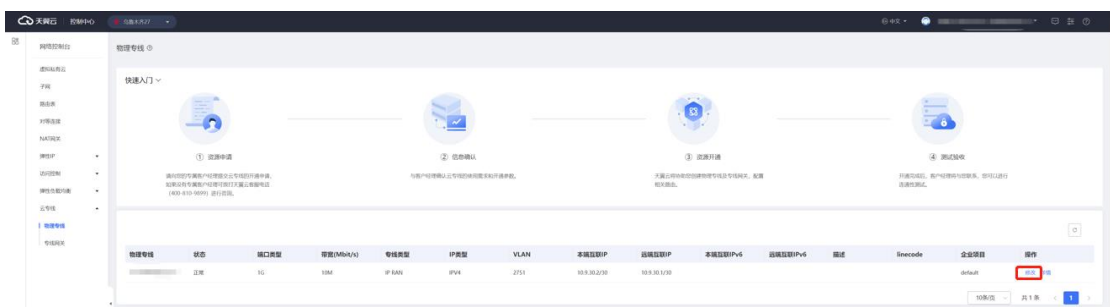

6. 根据页面提示,用户可修改名称、描述、linecode(专线电路代号)。

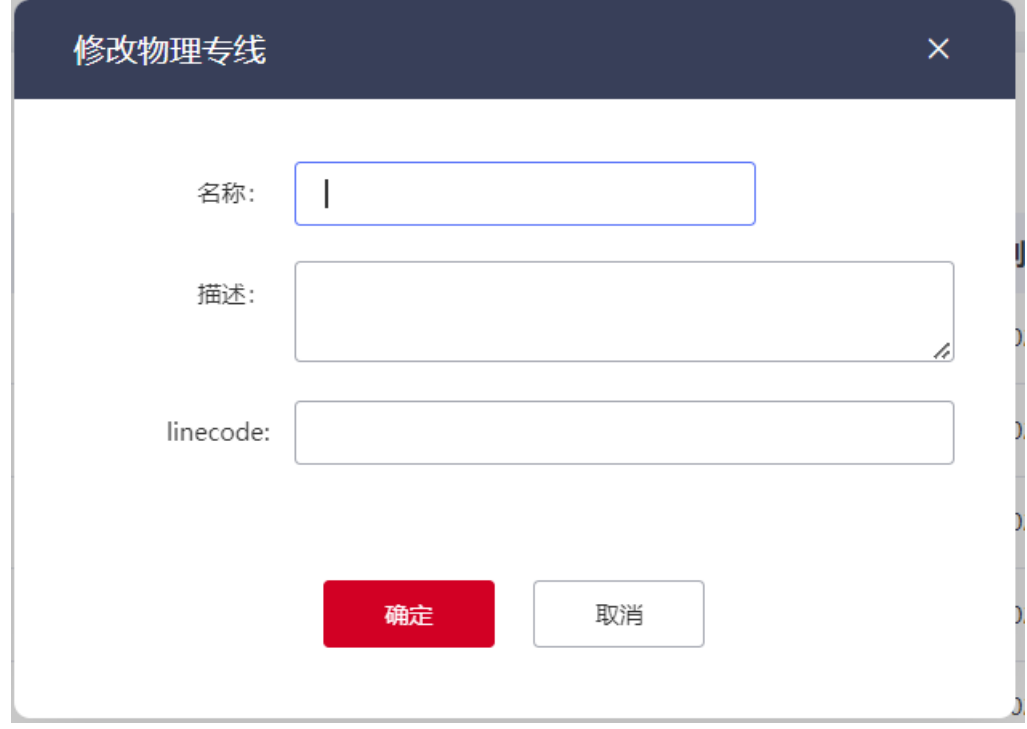

7. 确认修改信息后,点击"确定",完成物理专线基本信息修改。

注意: 建议您在物理专线开通前期做好网段规划。

# <span id="page-19-0"></span>**3.2 专线网关**

# <span id="page-19-1"></span>**3.2.1 什么是专线网关**

# **专线网关概念**

专线网关是客户站点和天翼云 VPC 之间的虚拟路由转发设备。作为数据从客户站

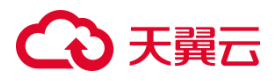

点到云上 VPC 之间的传输桥梁,专线网关一端绑定物理专线,一端与客户站点需要访 问的 VPC 直连。一个 VPC 只能关联一个专线网关, 多条物理专线可以通过一个专线网 关访问一个或多个 VPC。

### **专线网关功能**

专线网关有以下功能:

- 作为天翼云云端的虚拟私有云 (VPC) 与本地数据中心的中间路由转发设备, 负责 数据包的交换。
- **支持静态路由与 BGP 动态路由协议。** 
	- □ BGP: BGP (Border Gateway Protocal),边界网关协议,是一种用于在不同 的自治系统之间交换路由信息的协议。自治系统是互联网上的一组网络,由一 个或多个网络和路由器组成,被视为一个单一的管理单元。
- 路由规则支持 IPv4 类型、IPv6 类型、双栈类型。

#### **专线网关使用限制**

- 单账户下支持创建 20 个专线网关。如需扩大配额,请提交工单进行申请。
- 每个专线网关有且仅有一张路由表, 支持点对点的数据路由转发。
- <span id="page-20-0"></span>● 用户在创建专线网关之前要确保已有创建好的物理专线。

## **3.2.2 创建专线网关**

#### **操作场景**

当用户已经有创建好的物理专线,此时需要为物理专线创建一个专线网关时,可以 参照本文操作步骤。

### **前提条件**

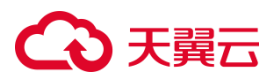

已经与专属客户经理联系,并已有创建好的物理专线。

#### **约束与限制**

单账户下支持最多创建 20 个专线网关,如需扩大配额,请提交工单进行申请。

### **操作步骤**

- 1. 登录控制中心。
- 2. 单击控制中心左上角的 •, 选择地域。
- 3. 单击"网络>云专线",进入到云专线操作导航页面,在左侧导航栏中,单击"云 专线>专线网关",进入到专线网关列表页面。
- 4. 单击专线网关列表左上方的"创建专线网关"按钮,弹出"创建专线网关"弹窗。

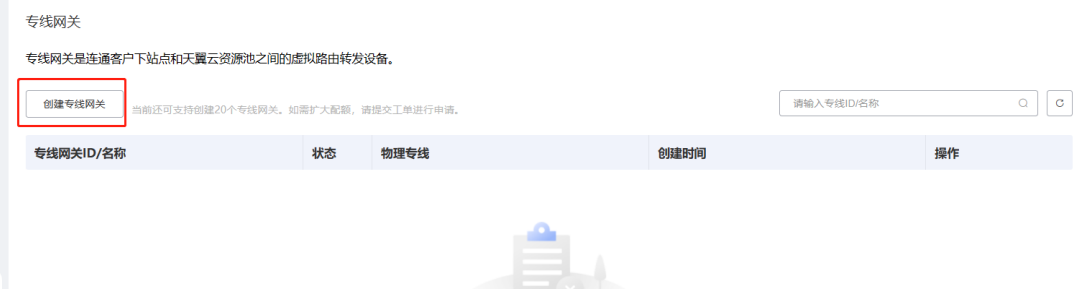

5. 根据页面提示,完成专线网关参数配置,具体参数说明如下:

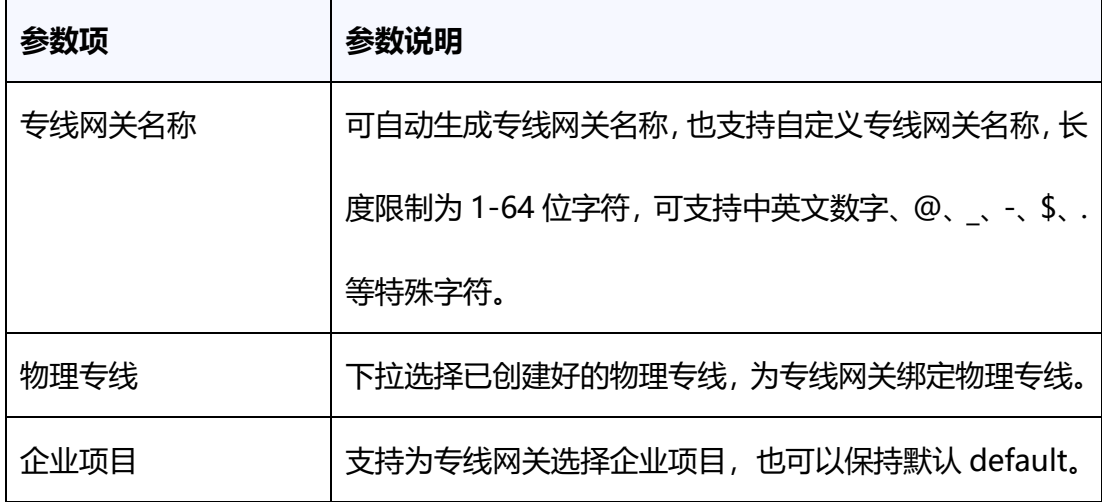

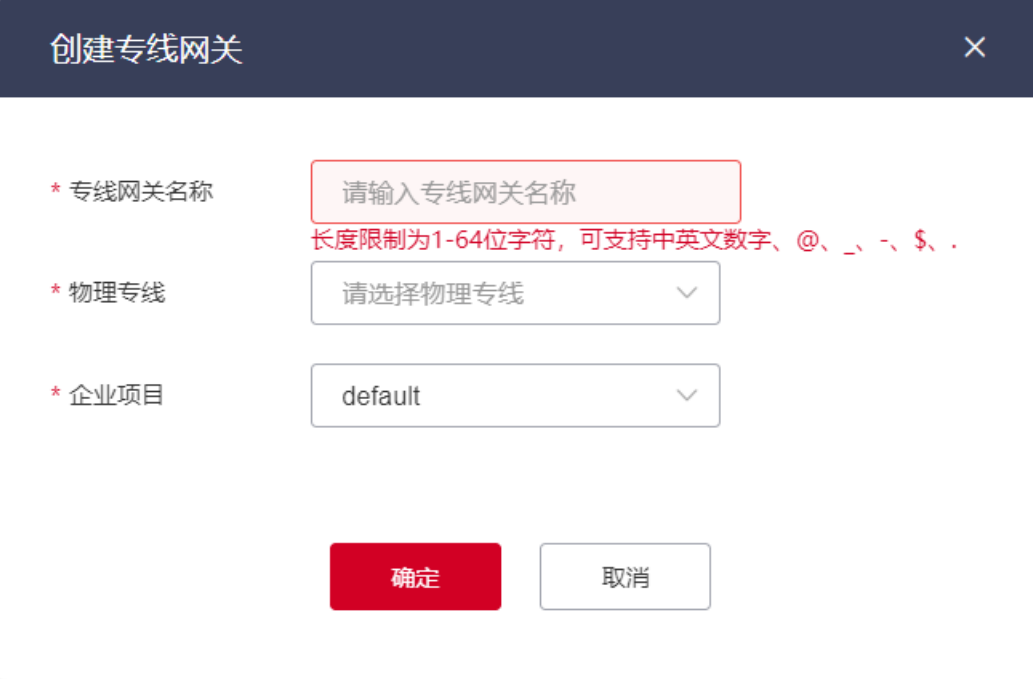

6. 配置完成之后,单击"确定"即可成功创建专线网关。

# <span id="page-22-0"></span>**3.2.3 查看专线网关**

### **操作场景**

专线网关创建成功之后,您可以在云专线管理控制台中查看专线网关的详情信息。

- 1. 登录控制中心。
- 2. 单击控制中心左上角的  $\bigcirc$ , 选择地域。
- 3. 单击"网络>云专线",进入到云专线操作导航页面,在左侧导航栏中,单击"云 专线>专线网关",进入到专线网关列表页面。
- 4. 在专线网关列表页面中,用户可以查看当前账户下已开通的专线网关列表,以及专 线网关的基本信息,包括名称、状态、绑定的物理专线、创建时间、企业项目。

# △天翼云

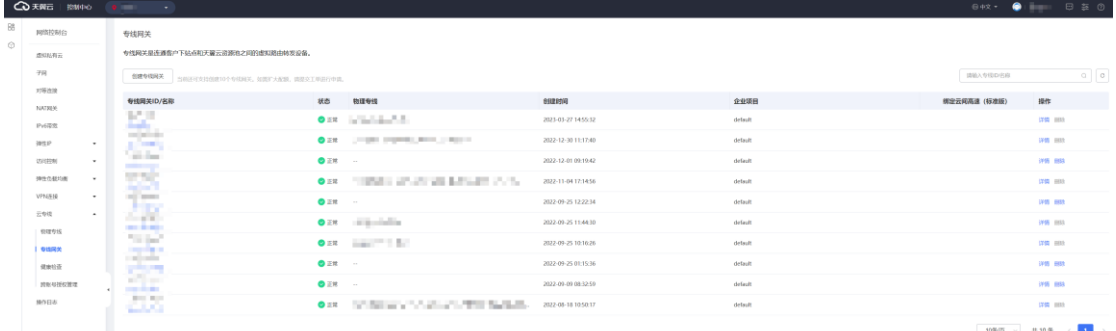

5. 点击目标专线网关 "操作"列的"详情",可以进入到专线网关详情信息页面,用 户可以查看到此专线网关的详情信息,包括物理专线绑定、客户侧路由、VPC 配置, 您可以点击不同的页签查看对应的信息。

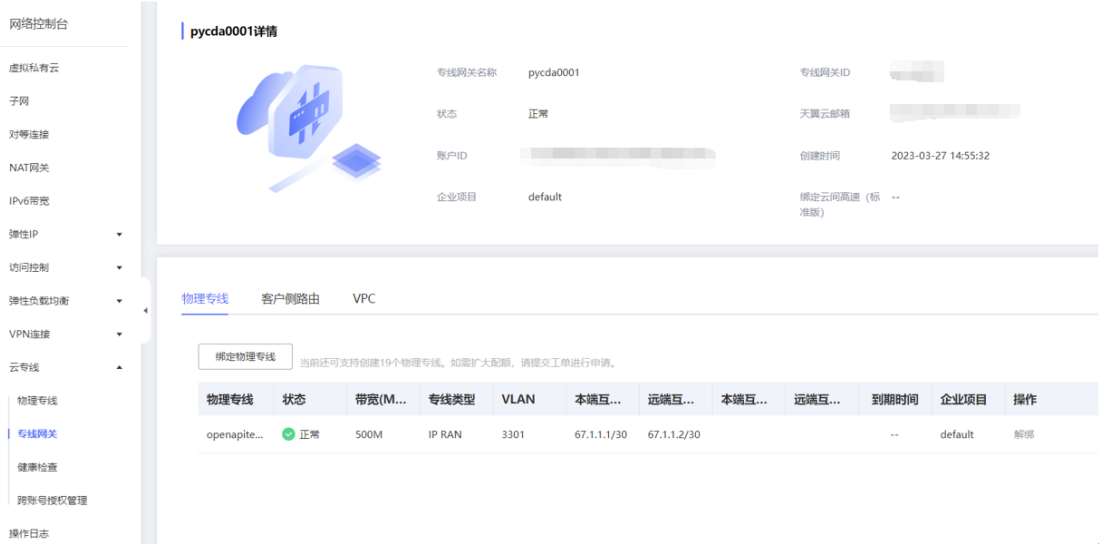

# <span id="page-23-0"></span>**3.3 客户侧路由配置**

# <span id="page-23-1"></span>**3.3.1 添加客户侧路由**

### **操作场景**

当用户已经创建了物理专线与专线网关,此时需要添加客户侧路由,即专线网关到 本地数据中心的路由条目,以便实现用户本地数据中心和专线网关的互通。

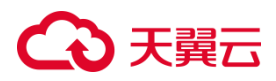

### **操作步骤**

- 1. 登录控制中心。
- 2. 单击控制中心左上角的 •, 选择地域。
- 3. 单击"网络>云专线",进入到云专线操作导航页面,在左侧导航栏中,单击"云 专线>专线网关",进入到专线网关列表页面。
- 4. 点击目标专线网关"操作"列的"详情",进入到专线网关详情页面,在专线网关详 情页面点击"客户侧路由",进入到"客户侧路由"页签。

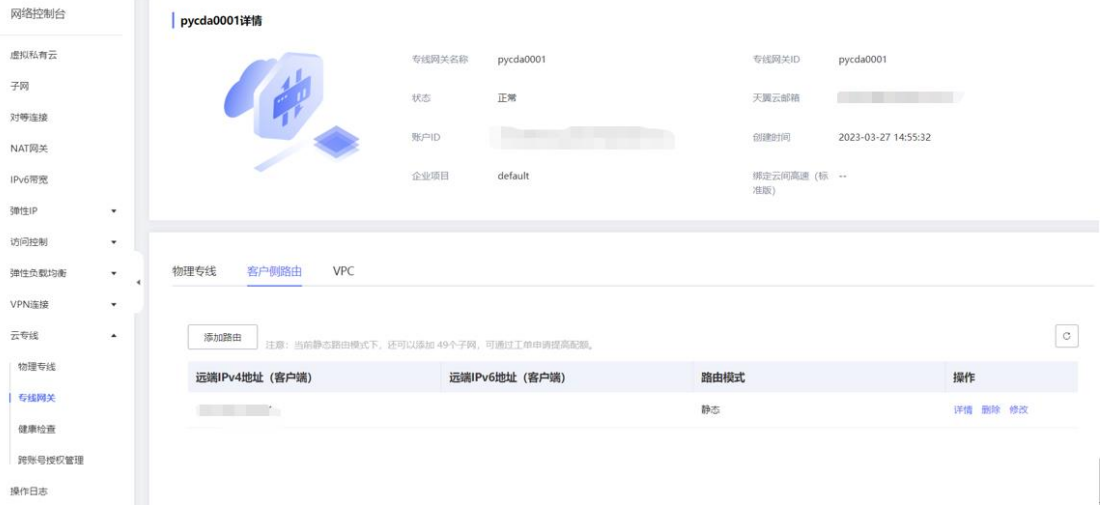

5. 在"客户侧路由"页签中,单击"添加路由"按钮,进入到"添加路由"窗口中。

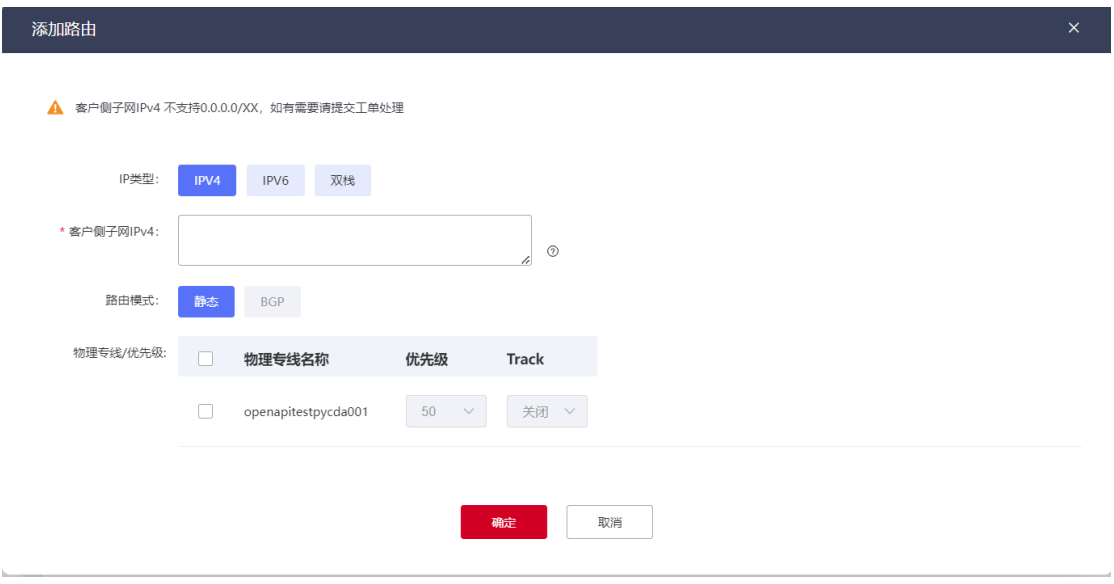

# ○天翼云

# 6. 根据页面提示,填写路由配置参数,具体参数说明如下:

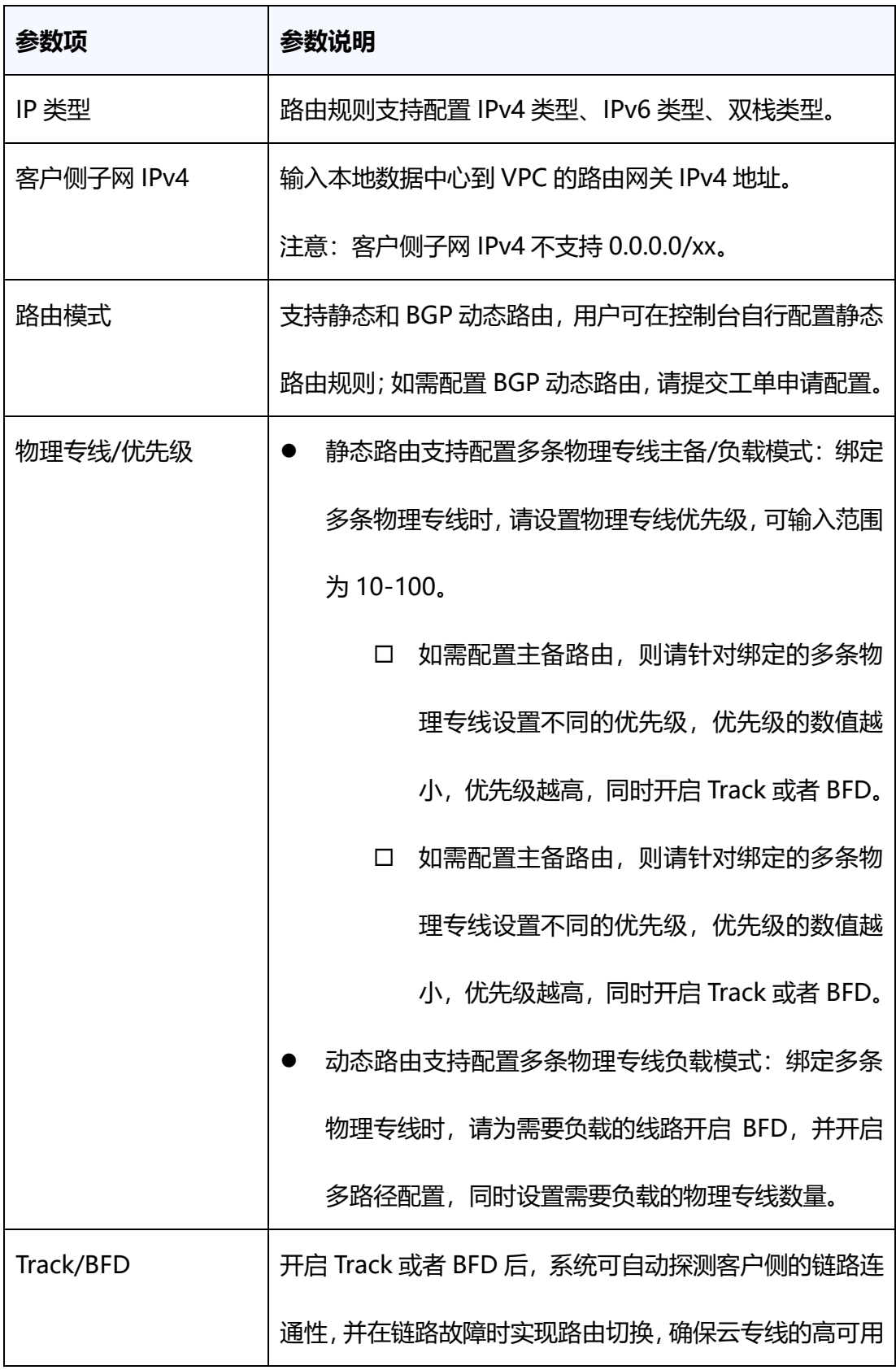

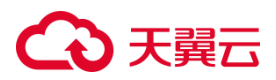

性。

7. 单击"确定",完成客户侧路由规则的添加。

# <span id="page-26-0"></span>**3.3.2 查看客户侧路由详情**

### **操作场景**

用户创建完客户侧路由后,可以查看客户侧路由的详细信息。

- 1. 登录控制中心。
- 2. 单击控制中心左上角的 , 选择地域。
- 3. 单击"网络>云专线",进入到云专线操作导航页面,在左侧导航栏中,单击"云 专线>专线网关",进入到专线网关列表页面。
- 4. 点击目标专线网关"操作"列的"详情",进入到专线网关详情页面,在专线网关详 情页面点击"客户侧路由",进入到"客户侧路由"页签。
- 5. 在"客户侧路由"页签中,单击目标客户侧路由"操作"列的"详情",用户可以查 看客户侧路由的子网网段、路由模式、绑定的物理专线信息等。

# ○天翼云

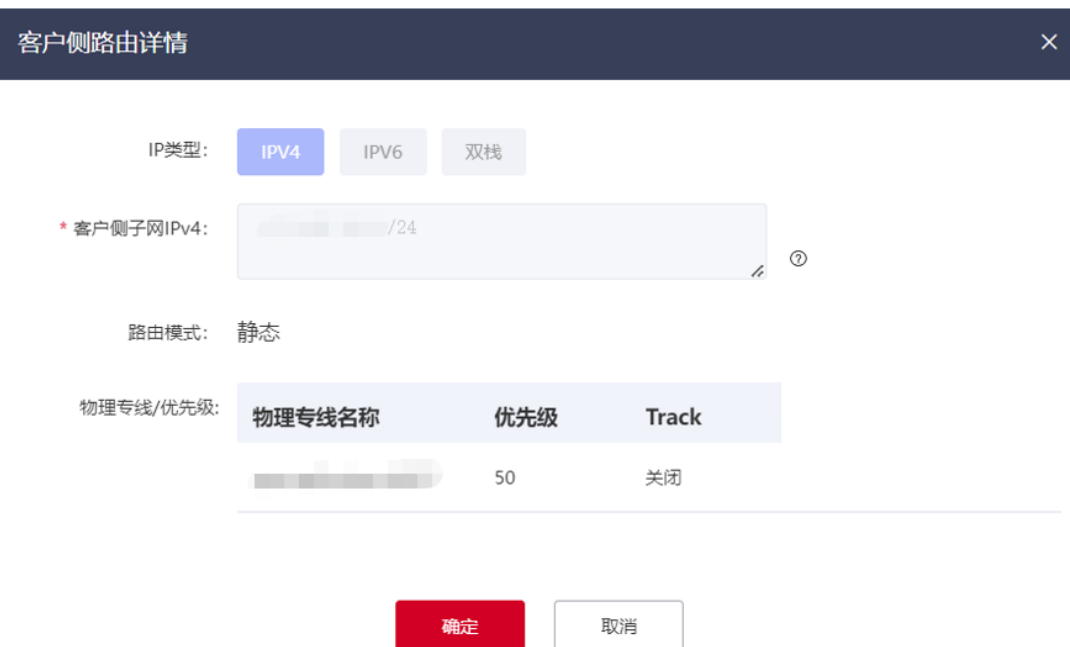

# <span id="page-27-0"></span>**3.3.3 修改客户侧路由**

## **操作场景**

用户修改已创建好的客户侧路由。

- 1. 登录控制中心。
- 2. 单击控制中心左上角的 ,选择地域。
- 3. 单击"网络>云专线",进入到云专线操作导航页面,在左侧导航栏中,单击"云 专线>专线网关",进入到专线网关列表页面。
- 4. 点击目标专线网关"操作"列的"详情",进入到专线网关详情页面,在专线网关详 情页面点击"客户侧路由",进入到"客户侧路由"页签。
- 5. 在"客户侧路由"页签中,单击目标客户侧路由"操作"列的"修改",进入到"修 改客户侧路由"弹窗。

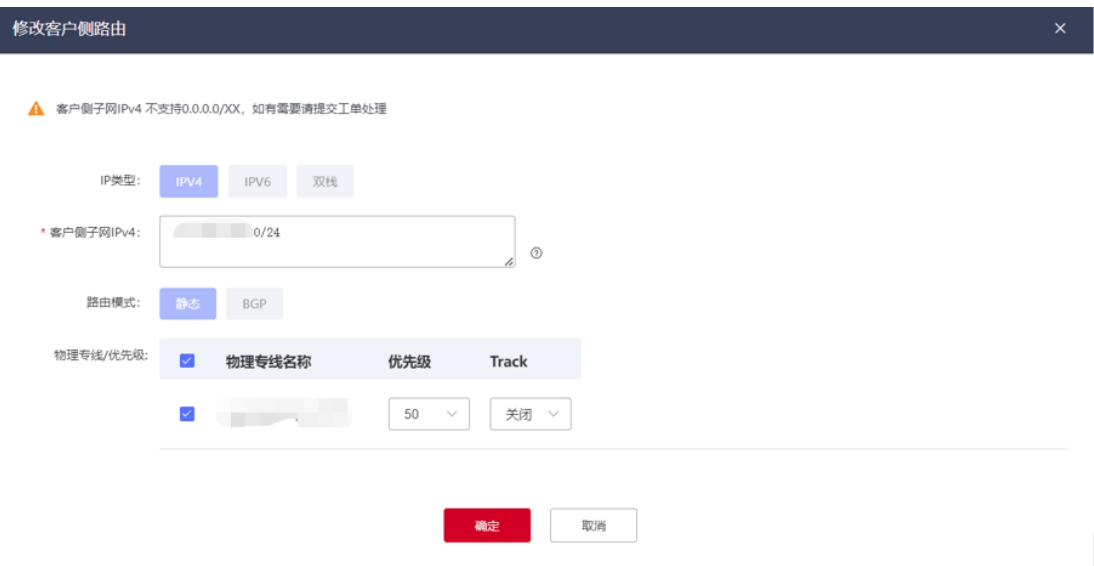

6. 根据页面提示,用户可执行添加或删除客户侧子网和物理专线,修改静态路由的优

先级等操作,具体参数说明可参[见添加客户侧路由。](https://www.ctyun.cn/document/10026762/10031547)

注意: 若需要修改 BGP 动态路由信息, 请提交工单申请进行修改。

7. 点击"确定",完成客户侧路由修改。

# <span id="page-28-0"></span>**3.3.4 删除客户侧路由**

### **操作场景**

若用户在管理客户侧路由条目时,不再需要某一条路由规则,可以将其删除。

### **前提条件**

删除客户侧路由之前必须删除该专线网关绑定的所有 VPC。

- 1. 登录控制中心。
- 2. 单击控制中心左上角的 $\bigcirc$ , 选择地域。
- 3. 单击"网络>云专线",进入到云专线操作导航页面,在左侧导航栏中,单击"云 专线>专线网关",进入到专线网关列表页面。

# 心天翼云

- 4. 点击目标专线网关"操作"列的"详情",进入到专线网关详情页面,在专线网关详 情页面点击"客户侧路由",进入到"客户侧路由"页签。
- 5. 在"客户侧路由"页签中,单击目标客户侧路由"操作"列的"删除"。
- 6. 在弹出的"删除客户侧路由"弹窗中,确认待删除路由信息,确认无误后,单击"确 定", 即可成功删除客户侧路由。

# <span id="page-29-0"></span>**3.4 VPC 配置**

<span id="page-29-1"></span>**3.4.1 添加 VPC**

#### **操作场景**

用户添加专线网关到 VPC 的路由条目,以便实现专线网关和 VPC 的互通。

#### **前提条件**

添加 VPC 子网之前需要提前添加与子网相同 IP 类型的客户侧路由。

- 1. 登录控制中心。
- 2. 单击控制中心左上角的 , 选择地域。
- 3. 单击"网络>云专线",进入到云专线操作导航页面,在左侧导航栏中,单击"云 专线>专线网关",进入到专线网关列表页面。
- 4. 点击目标专线网关"操作"列的"详情",进入到专线网关详情页面,在专线网关详 情页面点击"VPC",进入到"VPC"页签。

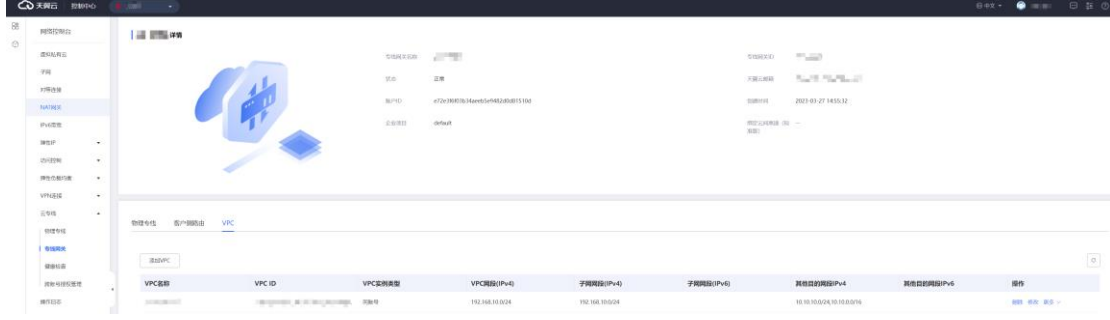

5. 在 "VPC"页签中,单击 "添加 VPC"按钮,进入 "添加 VPC"窗口。

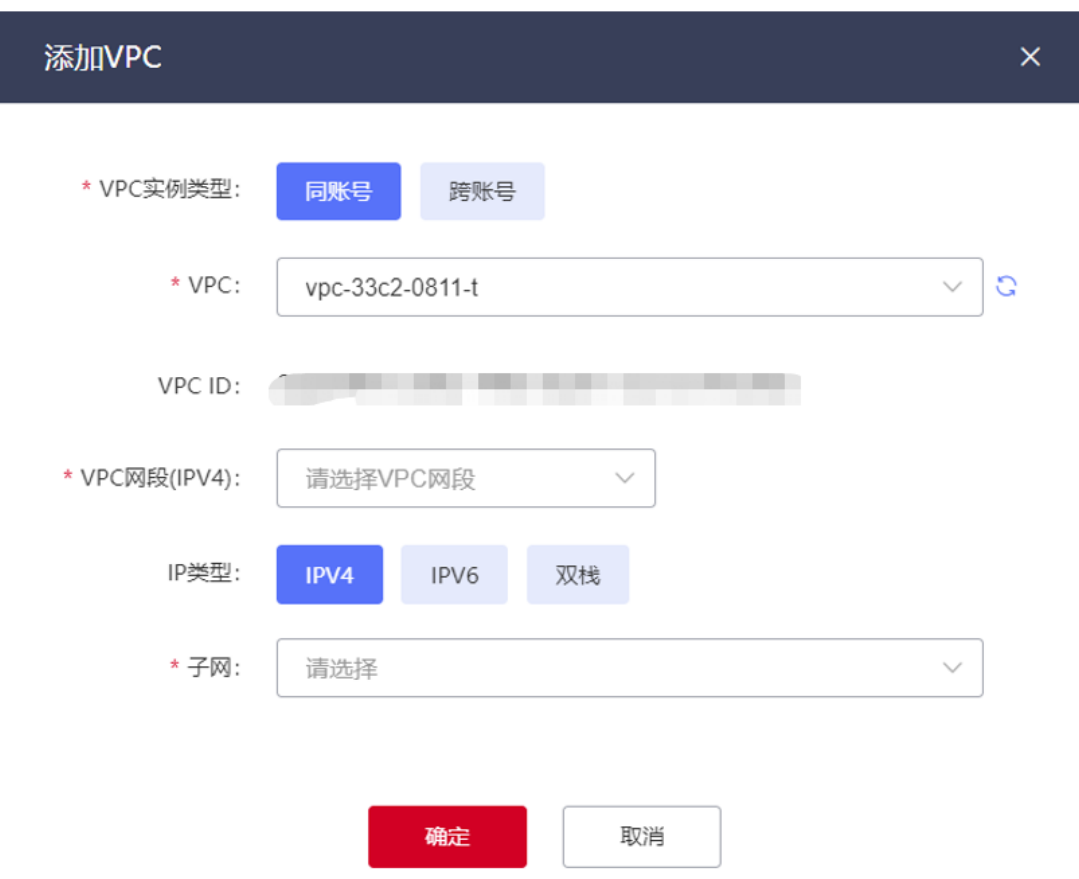

# 6. 根据页面提示,用户需配置与本地数据中心通信的 VPC 和子网,具体的参数说明

# 如下表所示:

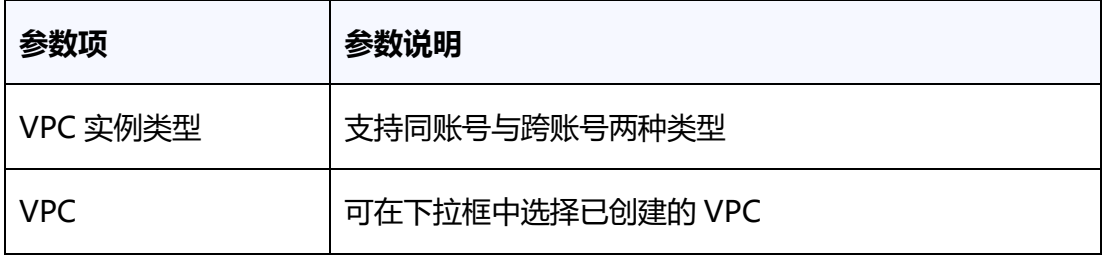

# 心天翼云

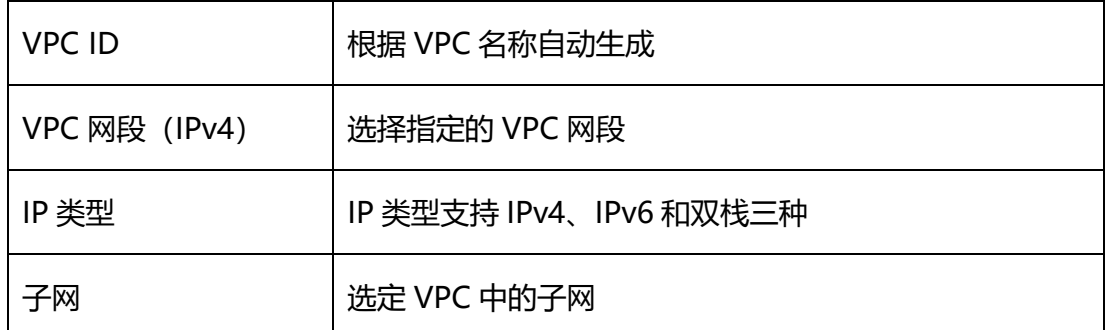

7. 点击"确定",完成 VPC 添加。

# <span id="page-31-0"></span>**3.4.2 修改 VPC**

# **操作场景**

当用户已经创建好了 VPC 子网信息,此时可以根据业务实际需求来修改 VPC 配置 信息。

- 1. 登录控制中心。
- 2. 单击控制中心左上角的 ?, 选择地域。
- 3. 单击"网络>云专线",进入到云专线操作导航页面,在左侧导航栏中,单击"云 专线>专线网关",进入到专线网关列表页面。
- 4. 点击目标专线网关"操作"列的"详情",进入到专线网关详情页面,在专线网关详 情页面点击"VPC",进入到"VPC"页签。
- 5. 在"VPC"页签中,单击目标 VPC"操作"列的"修改", 根据页面提示,用户 可修改 VPC 子网, 具体参数说明请参[见添加](https://www.ctyun.cn/document/10026762/10031551) VPC。

# 心天翼云

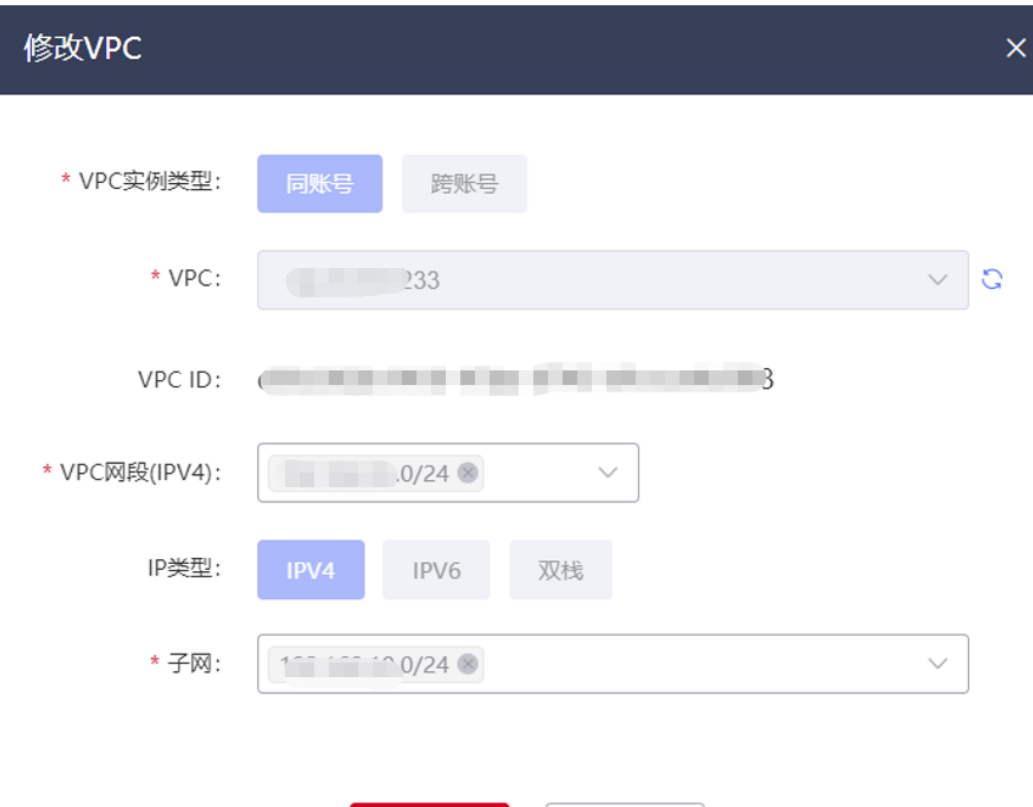

取消

6. 确认修改信息后,单击"确定",完成 VPC 子网信息的配置修改。

确定

# <span id="page-32-0"></span>**3.4.3 删除 VPC**

### **操作场景**

若用户配置的 VPC 不再被访问,可以选择在专线网关中删除此 VPC 配置。

- 1. 登录控制中心。
- 2. 单击控制中心左上角的 •, 选择地域。
- 3. 单击"网络>云专线",进入到云专线操作导航页面,在左侧导航栏中,单击"云 专线>专线网关",进入到专线网关列表页面。
- 4. 点击目标专线网关"操作"列的"详情",进入到专线网关详情页面,在专线网关详

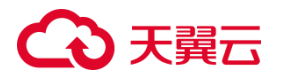

情页面点击"VPC",进入到"VPC"页签。

5. 在"VPC"页签中,单击目标 VPC"操作"列的"删除",弹出"删除 VPC"窗

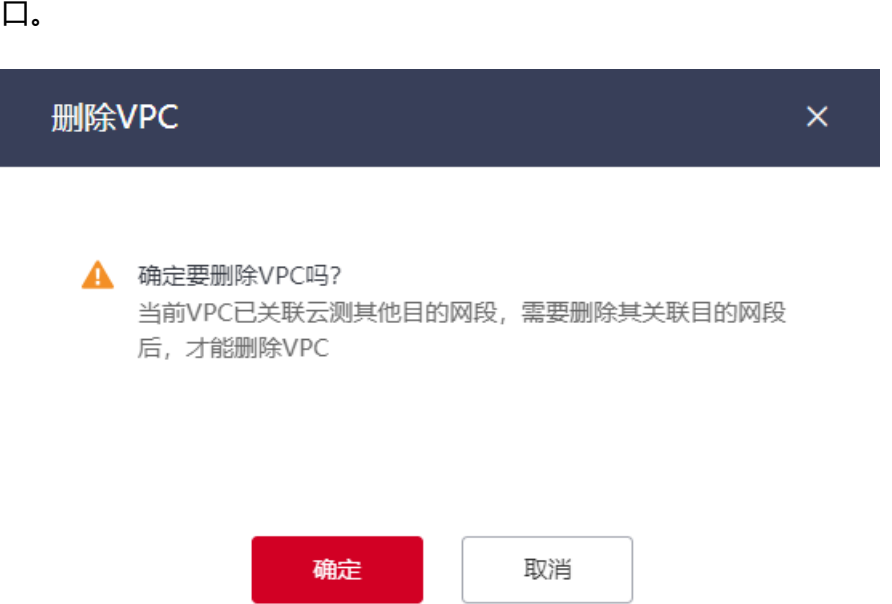

6. 在"删除 VPC"窗口中,单击"确定",即可成功删除 VPC 子网信息。

注意: 若当前 VPC 已关联云侧其他目的网段, 需要删除其关联目的网段后, 才能 删除 VPC。

# <span id="page-33-0"></span>**3.4.4 其他目的网段配置**

#### **操作场景**

用户通过云专线访问当前 VPC 连接的其他资源,比如 NAT 网关等。

- 1. 登录控制中心。
- 2. 单击控制中心左上角的 ,选择地域。
- 3. 单击"网络>云专线",进入到云专线操作导航页面,在左侧导航栏中,单击"云 专线>专线网关",进入到专线网关列表页面。

# **4 天異云**

- 4. 点击目标专线网关"操作"列的"详情",进入到专线网关详情页面,在专线网关详 情页面点击"VPC",进入到"VPC"页签。
- 5. 在"VPC"页签中,单击目标 VPC"操作"列的"更多>修改其他目的网段配置", 打开"修改其他目的网段配置"弹窗。
- 6. 输入待访问的其他目的网段,请确保填写的目的网段与当前 VPC 已经连通。

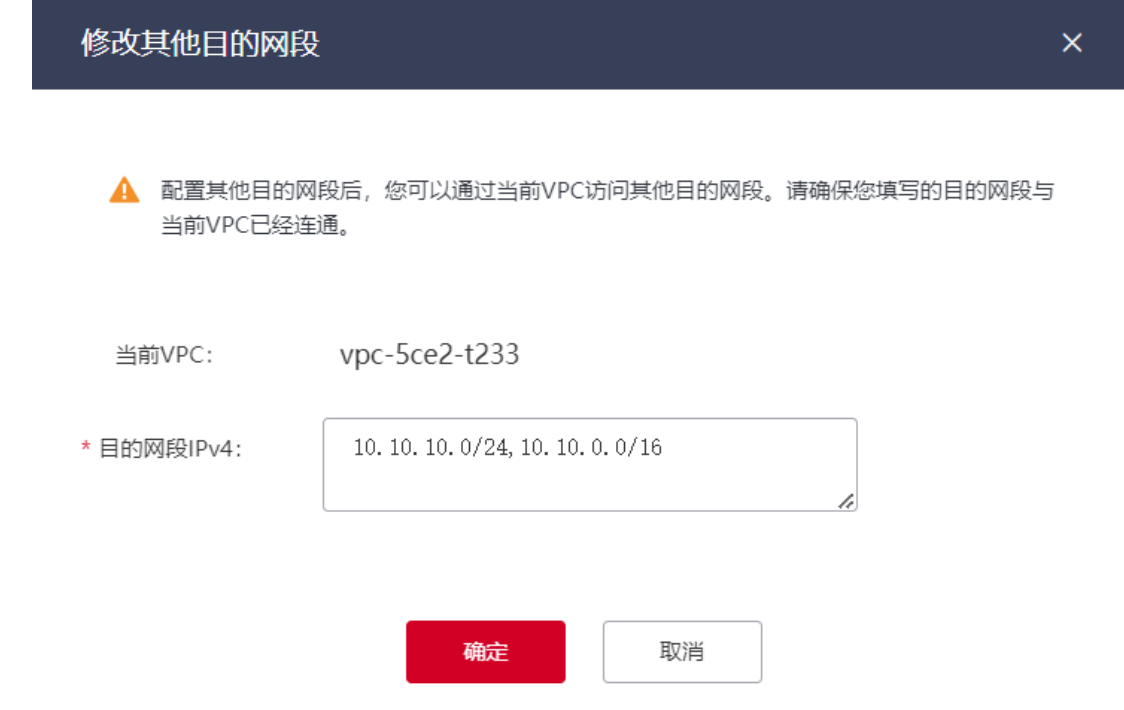

- 7. 点击"确定",可添加到其他目的网段的路由。
- 8. 修改其他目的网段的配置,需要在"其他目的网段配置"弹窗中,修改目的网段, 点击"确定",即可完成修改。

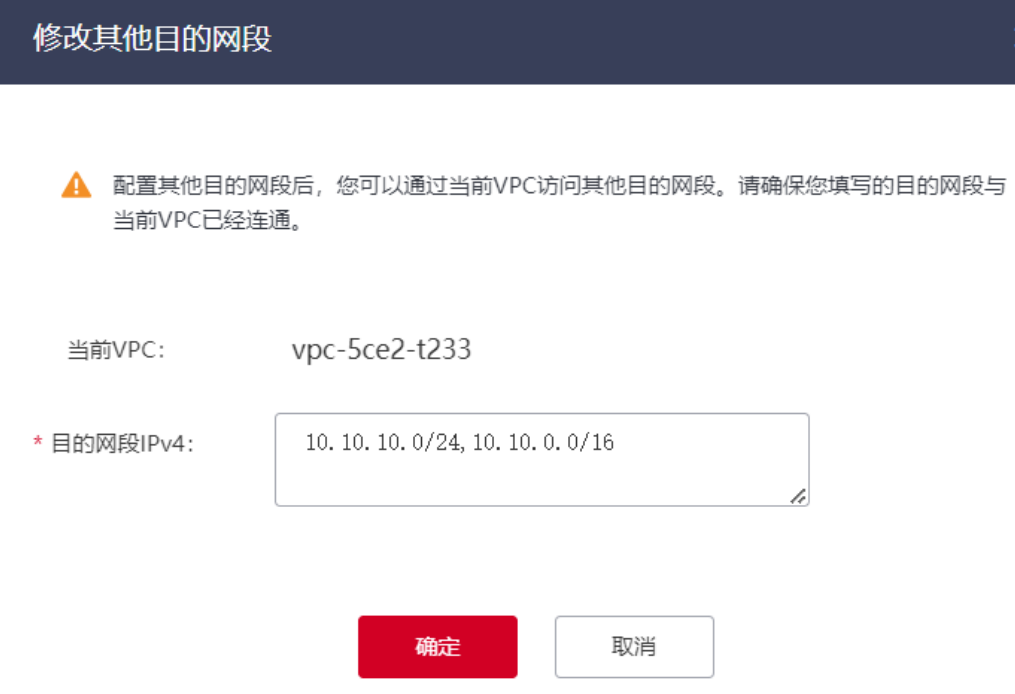

9. 删除其他目的网段的配置,需要在"删除其他目的网段"弹窗中,清空目的网段, 点击"确定",即可完成删除。

# <span id="page-35-0"></span>**3.5 健康检查**

# <span id="page-35-1"></span>**3.5.1 设置健康检查**

### **操作场景**

当已经设置好物理专线与专线网关之后,可以为专线链路配置健康检查规则。

- 1. 登录控制中心。
- 2. 单击控制中心左上角的 •, 选择地域。
- 3. 单击"网络>云专线",进入到云专线操作导航页面,在左侧导航栏中,单击"云 专线>健康检查",进入到健康检查页面。
- 4. 单击"设置健康检查",打开【设置健康检查】弹窗,配置健康检查参数。

# ○天翼云

# 设置健康检查

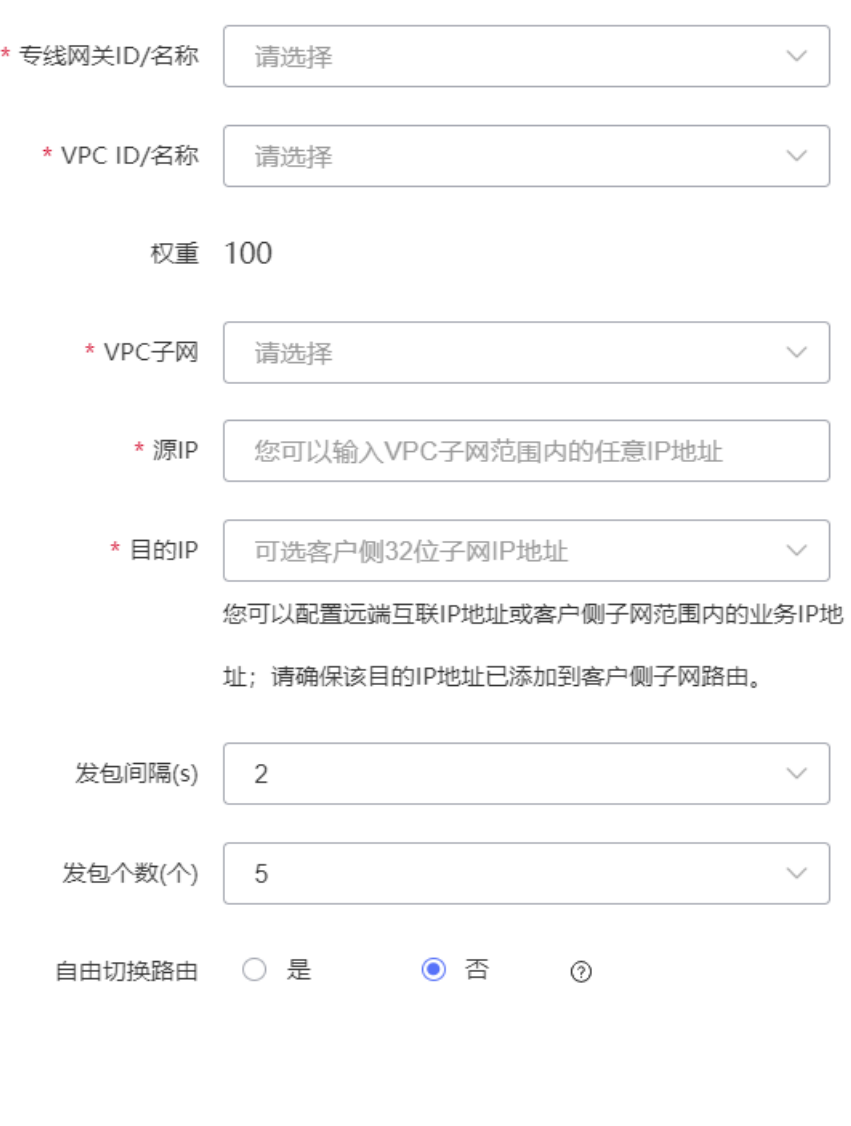

 $\times$ 

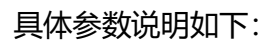

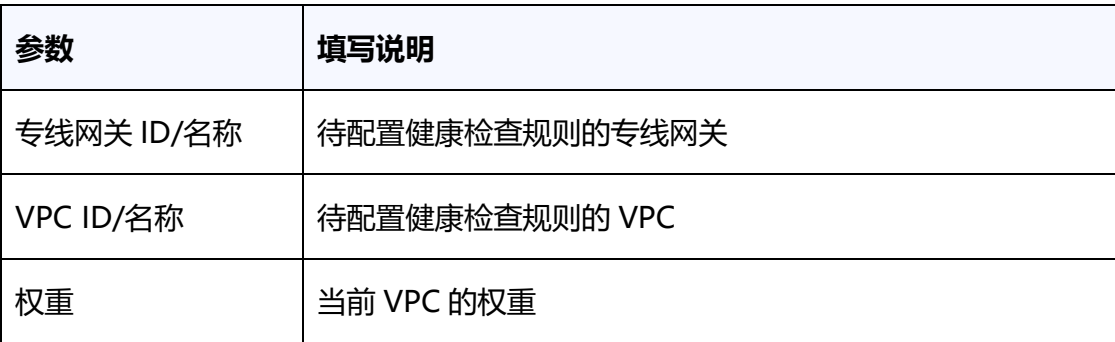

取消

确定

# ○天翼云

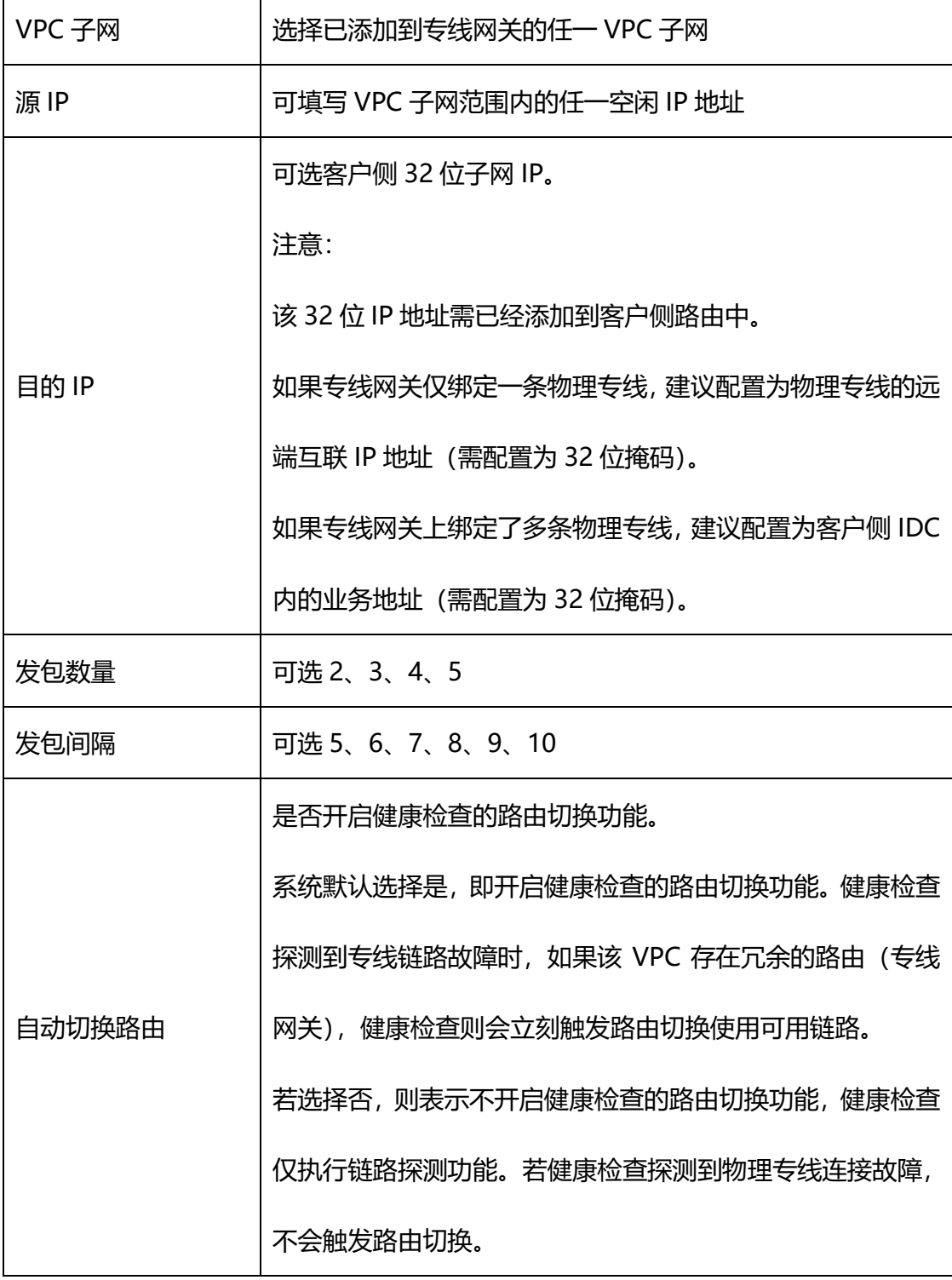

5. 配置完参数之后,单击"确定",即可完成健康检查规则配置。

# <span id="page-37-0"></span>**3.5.2 查询已配置的健康检查规则**

# **操作场景**

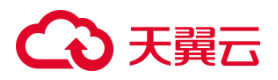

当用户已经为专线链路配置好健康检查规则,则可以参照本文来查询健康检查规则 详情。

#### **操作步骤**

- 1. 登录控制中心。
- 2. 单击控制中心左上角的  $\bigcirc$ , 选择地域。
- 3. 单击"网络>云专线",进入到云专线操作导航页面,在左侧导航栏中,单击"云 专线>健康检查",进入到健康检查页面。
- 4. 在健康检查页面,用户可以查看已经为当前用户配置的健康检查规则。

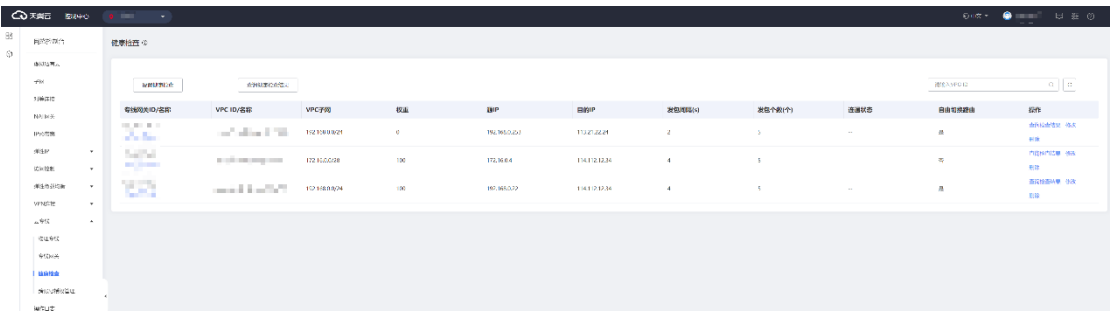

# <span id="page-38-0"></span>**3.5.3 查询健康检查探测结果**

#### **操作场景**

查询已配置健康检查规则的探测结果。

### **操作步骤**

- 1. 登录控制中心。
- 2. 单击控制中心左上角的  $\bigcirc$ , 选择地域。
- 3. 单击"网络>云专线",进入到云专线操作导航页面,在左侧导航栏中,单击"云

专线>健康检查",进入到健康检查页面。

- 4. 在健康检查页面,用户可以查看已经为当前用户配置的健康检查规则。
- 5. 点击目标健康检查规则操作列的"查询检查结果",可查看当前链路的连通性状态。

# <span id="page-39-0"></span>**3.5.4 修改健康检查**

### **操作场景**

当用户设置的健康检查规则无法满足当前的业务实际需求时,可以修改健康检查规 则。

- 1. 登录控制中心。
- 2. 单击控制中心左上角的 •, 选择地域。
- 3. 单击"网络>云专线",进入到云专线操作导航页面,在左侧导航栏中,单击"云 专线>健康检查",进入到健康检查页面。
- 4. 在健康检查页面,用户可以查看已经为当前用户配置的健康检查规则。
- 5. 点击目标健康检查规则操作列的"修改",可修改健康检查参数,包括发包间隔、发 包数量、是否自动切换路由。

# 公理元

# 修改健康检查

 $\star$ 

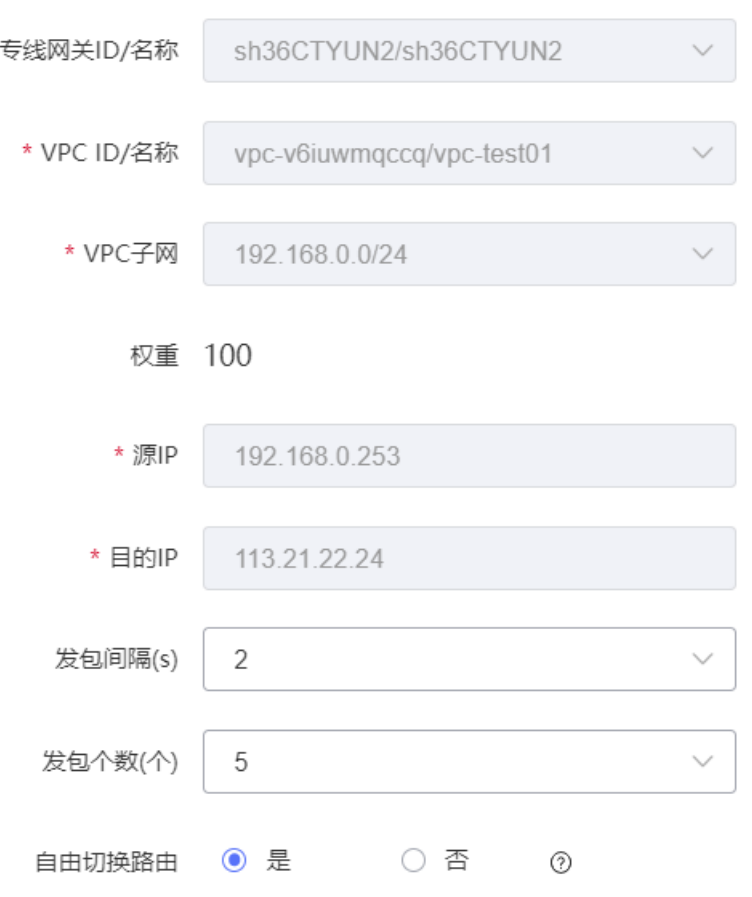

 $\times$ 

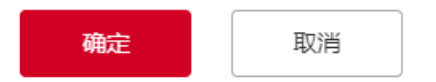

# <span id="page-40-0"></span>**3.5.5 删除健康检查**

## **操作场景**

当用户不再需要某一条健康检查规则时,可以选择将其删除。

# **操作步骤**

1. 登录控制中心。

- 2. 单击控制中心左上角的 $\bigcirc$ , 选择地域。
- 3. 单击"网络>云专线",进入到云专线操作导航页面,在左侧导航栏中,单击"云 专线>健康检查",进入到健康检查页面。
- 4. 在健康检查页面,用户可以查看已经为当前用户配置的健康检查规则。
- 5. 点击目标健康检查规则操作列的"删除",可删除此条健康检查。

# <span id="page-41-0"></span>**4 常见问题**

# <span id="page-41-1"></span>**4.1 计费类问题**

### **云专线服务如何计费?**

云专线服务根据物理专线的类型和接入方式提供差异化接入服务,具体价格及计费方式 需联系客服或客户经理进行咨询,客户经理将根据客户实际业务为您提供合理建议。

#### **云专线服务如何变更带宽?**

如需变更专线带宽,请联系天翼云客服或客户经理。客户经理会根据您的实际需求协助 您进行变更。

#### **云专线服务如何退订?**

如需退订云专线,请提前与客户经理沟通。客户经理会与您沟通相关退订事宜。

### **自主申请专线上云有哪些费用?**

自主申请专线上云服务,详细费用说明请参[见计费说明。](https://www.ctyun.cn/document/10026762/10031528)

#### **共享预连接专线上云有哪些费用?**

共享预连接专线上云,详细费用说明请参[见计费说明。](https://www.ctyun.cn/document/10026762/10031528)

#### **申请物理专线接入天翼云的费用是多少?**

物理专线接入费用请联系客户经理。如果没有专属客户经理可拨打天翼云客服电话

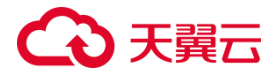

(400-810-9889) 进行咨询。

## <span id="page-42-0"></span>**4.2 操作类问题**

#### **一条物理专线是否可以接入多个 VPC?**

一条物理专线可以接入一个资源池内的多个 VPC。

当创建完物理专线和专线网关,并添加好客户侧路由后,您可以进入"专线网关详 情 >VPC"页面,通过重复"添加 VPC"操作来添加多个 VPC,从而实现通过一条物 理专线接入多个 VPC。

#### **云专线是否可以连接跨账号的 VPC?**

可以。

云专线支持连接本账号下的 VPC 与连接跨账号的 VPC。

在"添加 VPC"时,您可以选择连接自己账号下创建好的 VPC 实例,也可以选择通过 一条云专线连接跨账号的 VPC 实例。

#### **云专线是否可以连接不同资源池的 VPC?**

天翼云云专线服务目前仅支持连接单资源池内的 VPC。

在"添加 VPC"时,您只能选择与物理专线和专线网关同一资源池下的已创建好的 VPC 实例,不能选择跨资源池 VPC。

### **云专线支持哪些接入方式?**

物理专线开通时,您可以选择通过交换机的聚合端口或物理端口接入。

支持独享端口接入,用户可以独占一条物理专线,业务更加安全稳定。

支持共享端口接入,多个用户共用一条物理专线,用户数据传输实现逻辑隔离,以更低 的成本实现低成本接入。

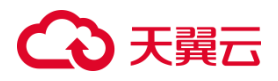

### **云专线是否支持动态路由协议?**

支持。

云专线服务当前支持两种路由协议,静态路由与 BGP 动态路由。一条物理专线只能配 置一条 BGP 动态路由或者多条静态路由

您可以在控制台中自行配置静态路由规则;如需配置 BGP 动态路由,请您提交工单申 请配置或寻找客户经理进行配置。

#### **天翼云支持哪些类型的物理专线?**

天翼云依托中国电信丰富的网络资源,云专线兼容底层 IPRAN、MSTP、MPLS VPN、 OTN 等多种线路类型,可适配用户不同接入场景的地理位置和环境条件,满足用户多 种组网需求。

### **物理专线支持的最大带宽是多少?**

支持 1G/10G/100G 等多种端口带宽规格;同时提供端口聚合和链路能力,实现专线带 宽弹性扩容,帮助企业轻松应对大流量业务传输场景。如需帮助请联系客户经理咨询详 细业务。

### **物理专线是否支持高可用部署?**

您可以通过负载冗余专线或主备冗余专线方式,实现物理专线的高可用。具体操作,请 参见:

[双专线负载方式实现客户站点与](https://www.ctyun.cn/document/10026762/10031536) VPC 互通

[双专线主备方式实现客户站点与](https://www.ctyun.cn/document/10026762/10031535) VPC 互通

#### **是否支持通过物理专线将本地的 VLAN 延伸到 VPC 中?**

不支持。

天翼云云专线服务目前仅支持与用户本地网络进行三层互连。

# 心天翼云

### **物理专线的互联 IP 地址是什么含义?**

为了客户本地数据中心与天翼云资源池之间的通信,您需要为物理专线两端同时规划 IP 地址, 且两个 IP 地址处于同一网段, 可以直接通信, 这两个 IP 地址被称为互联 IP。 用户的互联 IP 通常有两个:本端互联 IP、远端互联 IP。

- 本端互联 IP: 天翼云资源池到本地数据中心的路由网关。
- 远端互联 IP:本地数据中心到天翼云资源池的路由网关。

#### **云专线的路由模式是否支持修改?**

支持。

修改云专线路由模式需要联系您的客户经理或提交工单进行申请。

需要注意, 修改路由模式需要先删除 VPC 子网, 再重新建立路由, 在此期间, 您的业 务会发生中断,建议您创建专线网关时根据实际业务需求谨慎配置路由模式。

#### **一条物理专线与多个 VPC 互连时,这些 VPC 网络在此线路上是否相互隔离?**

通过在物理专线上划分 VLAN 子接口, 可以实现网络数据互相隔离。 具体操作, 请参见 [创建专线网关。](https://www.ctyun.cn/document/10026762/10224050)

#### **物理专线支持 NAT 吗?**

目前物理专线暂不支持配置 NAT,如果因特殊场景必须使用 NAT,需要您在本地数据 中心配置 NAT。

### **物理专线接入的过程是什么?**

物理专线接入的过程请联系客户经理。如果没有专属客户经理可拨打天翼云客服电话 (400-810-9889)进行咨询。

#### **如何测试线路是否接好?**

当完成物理专线接入施工后,由工程师和您进行配合操作,检测线路接入情况。

# 心天翼云

#### **物理专线施工后,本地数据中心无法访问云上资源,如何解决?**

请您通过提工单方式,由专业的工程师进行故障排查。

#### **本地数据中心到天翼云的线路中断,如何解决?**

请在本地数据中心的网关设备上测试物理专线的客户端侧 IP 到天翼云侧 IP 是否可达,

即此物理专线的直连 IP 是否可以 ping 通。如果不通,则需您向客户经理报告故障。

#### **专线网关添加或删除路由条目时报错,如何解决?**

请您通过提工单方式,由专业的工程师进行故障排查。

# <span id="page-45-0"></span>**4.3 管理类问题**

#### **专线网关的 VLAN ID 是什么?**

VLAN ID 为 0 时, 表示此专线网关对应的物理交换机端口不使用 VLAN 模式, 而使用 三层路由接口模式。三层路由接口模式下每一条物理专线对应一个边界路由器,即该物 理专线仅可以连接本账号下的 VPC。

VLAN ID 为 1~2999 时, 表示此专线网关对应的物理交换机端口使用基于 VLAN 的三 层子接口。三层子接口模式下每个 VLAN ID 分别对应一个专线网关,即该物理专线可 以连接多个账号下的 VPC。

#### **云专线接入前期要考虑的要素有哪些?**

在您使用云专线服务之前,请您根据业务实际需求,提前规划好以下内容:

- 云专线条数: 您需要根据实际业务场景评估是否开通多条物理专线实现高可靠性冗 余。
- 云专线带宽速率:用户需要根据使用情况评估云专线承载的业务带宽大小,实际带 宽速率以电信提供的速率规格为准。

- 接入端口类型:用户需要根据机房设备环境选择通过光口或者电口接入。
- 子网地址: 用户需要根据实际网络拓扑合理规划 IP 地址, 避免客户侧内网地址和 云端 VPC 子网地址冲突。
- 云专线包括 IPRAN、MSTP、MPLS VPN、OTN 等类型,用户需要根据机房设备 环境选择采用哪种专线类型接入。

### **规划云专线接入地址时需要注意什么?**

在您规划云专线接入地址时请注意以下问题:

- VPC 网段与客户侧网段不能属于同一子网,避免地址冲突。
- 客户本地数据中心的 IP 和天翼云 VPC 内的 IP 必须是私有地址,如果用户端网络 是公有地址,需要客户本地完成 NAT 映射。

在您实际规划中若有疑问可直接联系您的客户经理或提交工单解决。

#### **接入的物理专线条数超过默认条数,如何提升配额?**

通过提交工单方式,提升配额。

**创建的专线网关数量超出默认个数,如何提升配额?**

通过提交工单方式,提升配额。

### **创建的对等连接数量超出默认数量,如何提升配额**

<span id="page-46-0"></span>通过提交工单方式,提升配额。

# **4.4 概念类问题**

#### **天翼云云专线与云间高速有什么区别?**

天翼云云专线和云间高速都是中国电信天翼云推出的云计算网络服务,用于连接用户的 本地网络与天翼云的数据中心,提供稳定、高速的连接,以满足企业和个人在云计算环

境下的网络连接需求,两者在连接方式,路由配置等都有较大区别,具体区别请您见下

表:

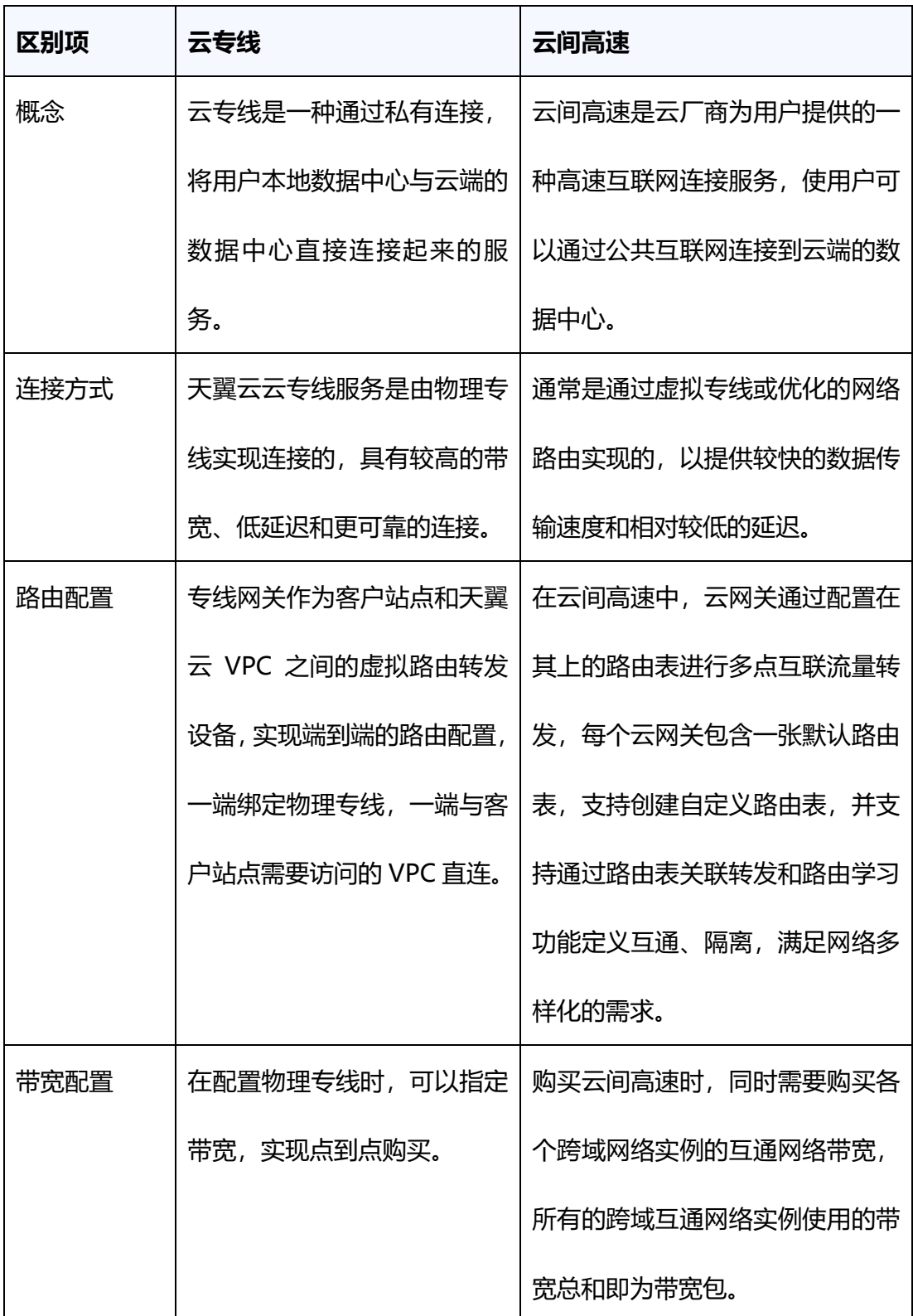

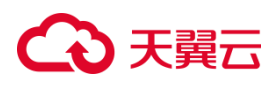

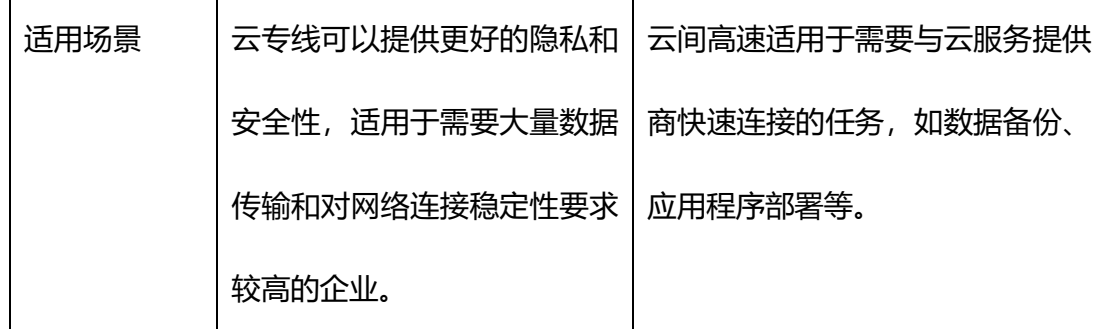